TH14527 การแก ้ไขครั้งที่ 2 / กรกฎาคม 2018

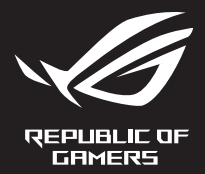

## G Series GAMING NOTEBOOK PC

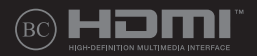

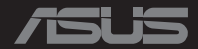

#### **ข้อมูลเกี่ยวกับลิขสทธิ์ ิ**

ห้ามทำซ้ำ ส่งต่อ คัดลอก เก็บในระบบที่สามารถเรียกกลับมาได้ หรือแปลส่วนหนึ่งส่วนใดของค่มือฉบับนี้เป็น ภาษาอื่น

ู้ซึ่งรวมถึงผลิตภัณฑ์และซอฟต์แวร์ที่บรรจุอยู่ภายใน ยกเว้นเอกสารที่ผู้ซื้อเป็นผู้เก็บไว้เพื่อจุดประสงค์ในการ ี่ สำรองเท่านั้น โดยไม่ได้รับความยินยอมเป็นลายลักษณ์อักษรอย่างชัดแจ้งจาก ASUSTeK COMPUTER INC. ("ASUS")

ASUS ให้ค่มือฉบับนี้ "ในลักษณะที่เป็น″ โดยไม่มีการร\*บประกันใดๆ ไม่ว่าจะโดยชัดแจ้งหรือเป็นนัย ซึ่งรวม ถึงแต่ไม่จำกัดอยู่เพียงการรับประกัน หรือเงื่อนไขของความสามารถเชิงพาณิชย์ หรือความเข้ากันได้สำหรับ วัตถุประสงค์เฉพาะ ไม่มีเหตุการณ์ใดที่ ASUS, คณะผับริหาร, เจ้าหน้าที่, พนักงาน หรือตัวแทนของบริษัทต่อง รับผิดชอบต่อความเสียหายไม่ว่าจะเป็นความเสียหายทางอ้อม, ความเสียหายพิเศษ, อุบัติเหตุ หรือความเสีย หายที่เกิดขึ้นตามมา (รวมทั้งความเสียหายที่เกิดจากการสูญเสียผลกำไร, ความเสียหายทางธุรกิจ, ความเสีย หายของการใช้ข้อมูล, การหยุดชะงักทางธุรกิจ หรือลักษณะอื่นๆ) แม้ว่า ASUS จะได้รับการบอกกล่าวว่าอาจมี ้ความเสียหายเหล่านั้นเกิดขึ้นจากข้อบกพร่อง หรือข้อผิดพลาดในค่มือหรือผลิตภัณฑ์น

การรับประกันผลิตภัณฑ์หรือบริการ จะไม่ขยายออกไปถ้า: (1) ผลิตภัณฑ์ได้รับการซ่อมแซม, ดัดแปลง หรือเปลี่ยนแปลง ถ้าการซ่อมแซม, การดัดแปลง หรือการ เปลี่ยนแปลงนั้นไม่ได ้รับอนุญาตเป็นลายลักษณ์อักษรจาก ASUS; หรือ (2) หมายเลขผลิตภัณฑ์ของผลิตภัณฑ์ถูกขีดฆ่า หรือหายไป

ข้อมูลจำเพาะและข้อมูลที่บรรจุในคู่มือฉบับนี้ มีไว้สำหรับเป็นข้อมูลประกอบเท่านั้น และอาจเปลี่ยนแปลงได้ โดยไม่ต้องแจ้งให้ทราบล่วงหน้า และไม่ควรถือเป็นพันธะสัญญาจาก ASUS ASUS ไม่รับผิดชอบต่อข้อผิด พลาด หรือความไม่เที่ยงตรงใดๆ ที่อาจปรากฏในคู่มือฉบับนี้ รวมถึงผลิตภัณฑ และซอฟต์แวร์ที่อธิบายอยู่ภายใน

ี ลิขสิทธิ์ถูกต้อง ฉ 2018 ASUSTeK COMPUTER INC. สงวนลิขสิทธิ์

#### **ข้อจ�ำกัดของความรับผิดชอบ**

้อาจมีเหตุการณ์บางอย่างเกิดขึ้นเนื่องจากส่วนของ ASUS หรือความรับผิดชอบอื่น คุณมีสิทธิ์ที่จะกู้คืนความ ้เสียหายจาก ASUS ในสถานการณ์ดังกล่าว โดยไม่คำนึงถึงหลักการที่คุณมีสิทธิ์ที่จะเรียกร้องความเสียหาย จาก ASUS, ASUS ี จะรับผิดชอบเป็นจำนวนเงินของความเสียหายสำหรับการบาดเจ็บของร่างกาย (รวมทั้งการเสียชีวิต)

ู และความเสียหายที่เกิดขึ้นกับทรัพย์สิบจริง และทรัพย์สิบส่วนบุคคลที่สามารถจับต่องได้ หรือความเสียหายที่แท้จริงอื่น และความเสียหายทางตรงที่เป็นผลจากความละเลย หรือการไม่ปฏิบัติตามหน้าที่ทางกภหมายภายใต้ถ้อยแถลงของการรับประกันนี้ ไม่มากไปกว่าราคาที่แสดงไว้ ของผลิตภัณฑ์แต่ละอย่าง

ASUS จะรับผิดชอบเฉพาะความเสียหาย เนื่องจากการสูญหาย ความเสียหาย หรือการเรียกร้องใดๆ ตามที่ระบภายใต้ถ้อยแถลงการรับประกันนี้ ข้อจำกัดนี้ยังใช้กับผู้จำหน่ายและร้านคำปลีกของ ASUS ด้วย นี่เป็นความรับผิดชอบสงสุดที่ ASUS, ผู้จ่าหน่าย หรือร้านค้าปลี๊กของคุณจะรับผิดชอบ

ASUS จะไม่รับผิดชอบใดๆ เกี่ยวกับสถานการณ์เหล่านี้: (1) บริษัทอื่นเรียกร้องความเสียหายจากคุณ: (2) การสูญหาย หรือความเสียหายของรายการบันทึกหรือข้อมูลของคุณ; ้หรือ (3) ความเสียหายพิเศษ, อุบัติเหตุ หรือความเสียหายทางอ่อม หรือความเสียหายที่เกิดขึ้นตามมา (รวมทั้งการสูญเสียผลกำไร หรือการที่ไม่สามารถประหยัดได๋) แม้ว่า ASUS, ผู้จำหน่าย ้หรือร้านค้าปลีกของคุณจะได้รับแจ้งว่าอาจมีความเป็นไปได้ที่จะเกิดความเสียหายเหล่านั้น

#### **การบริการและสนับสนุน**

เยี่ยมชมเว็บไซต์หลายภาษาของเราที่ **https://www.asus.com/support/**

## สารบัญ

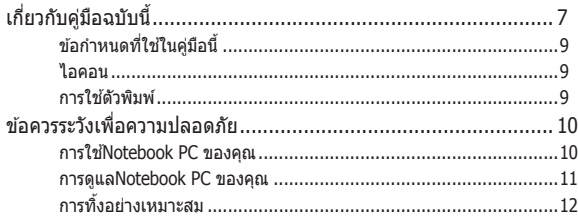

## ู้บทที่ 1: การตั้งค่าฮาร์ดแวร์

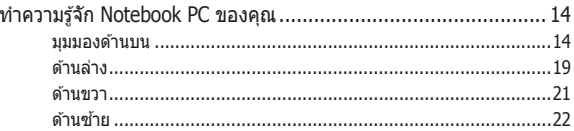

### บทที่ 2: การใช้Notebook PC ของคุณ

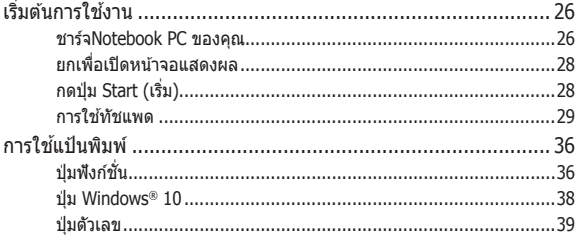

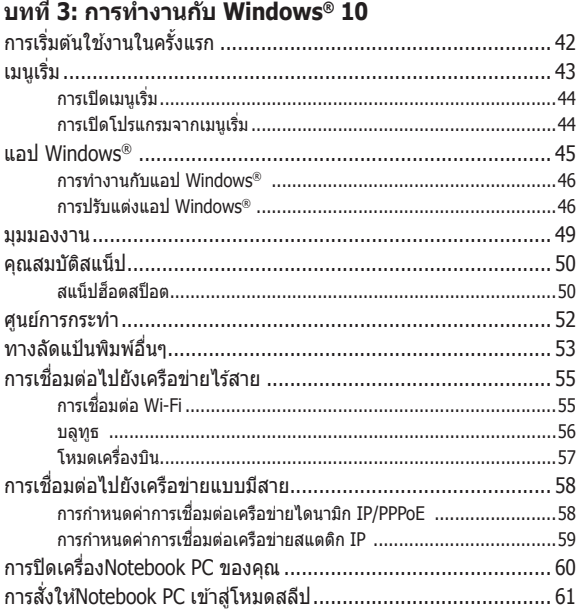

## ิบทที่ 4: การทดสอบตัวเองเมื่อเปิดเครื่อง (POST)

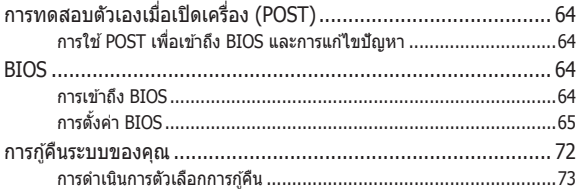

### บทที่ 5: การอัปเกรดNotebook PC ของคุณ

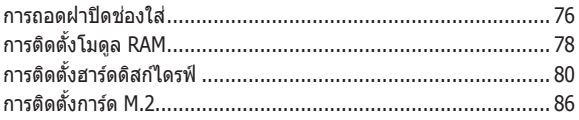

### เทคนิคและคำถามที่พบบ่อยๆ

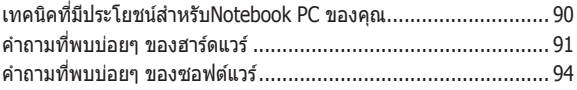

### ภาคผนวก

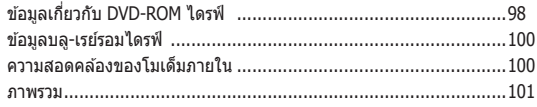

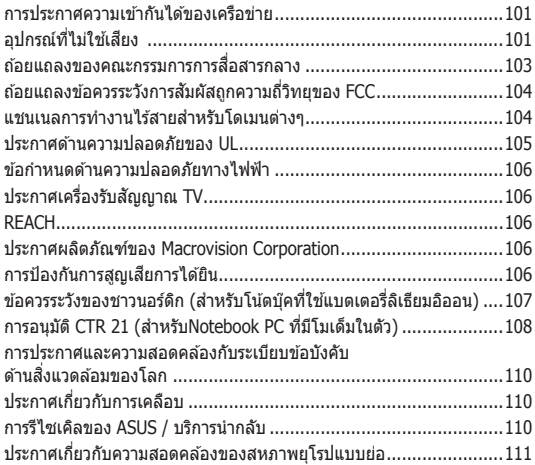

## <span id="page-6-0"></span>**เกี่ยวกับคู่มือฉบับนี้**

ค่มือนี้ให้ข้อมูลเกี่ยวกับคุณสมบัติด้านฮาร์ดแวร์และซอฟต์แวร์ของNotebook PC ของคุณ โดยจัดหมวดหมู่เป็นบทต่างๆ ดังนี้:

## **บทที่ 1: การตั้งค่าฮาร์ดแวร์**

บทนี้ให ้รายละเอียดเกี่ยวกับองค์ประกอบด ้านฮาร์ดแวร์ของNotebook PC ของคุณ

### **บทที่ 2: การใชNotebook PC ของคุณ ้**

บทนี้แสดงถึงวิธีการใช้ส่วนต่างๆ ของNotebook PC ของคณ

### **บทที่ 3: การท�ำงานกับ Windows® 10**

บทนี้ให้ภาพราบเกี่ยวกับการใช้ Windows® 10 ใบNotebook PC ของ คุณ

### **บทที่ 4: การทดสอบตัวเองเมื่อเปิดเครื่อง (POST)**

บทนี้แสดงถึงวิธีการใช POST เพื่อเปลี่ยนแปลงการตั้งค่าต่างๆ ้ ของNotebook PC ของคุณ

### **บทที่ 5: การอัปเกรดNotebook PC ของคุณ**

ิบทนี้แนะนำคุณถึงกระบวนการในการเปลี่ยนและการอัปเกรดชิ้น สวนต่างๆ ของNotebook PC ของคุณ ่

### **เทคนิคและค�ำถามที่พบบ่อยๆ**

่ ส่วนนี้นำเสนอเทคนิคที่แนะนำบางประการ, คำถามที่พบบ่อยๆ ีของฮาร์ดแวร์ และคำถามที่พบบ่อยๆ ของซอฟต์แวร์ ที่คุณสามารถ ่ ใช้อ้างอิงเพื่อบำรงรักษา และแก้ไขปัญหาทั่วไปที่เกิดกับNotebook PC

ของคุณ

### **ภาคผนวก**

ส่วนนี้ครอบคลมข้อมูลเกี่ยวกับความปลอดภัยและการแจ้งเตือน ในเครื่องNotebook PC ของคุณ

## <span id="page-8-0"></span>**ข้อก�ำหนดที่ใชในคู่มือนี ้ ้**

เพื่อเน้นข้อมูลสำคัญในคู่มือนี้ ข้อความจะถูกนำเสนอดังนี้:

สำคัญ! ข้อความนี้ประกอบด้วยข้อมลสำคัญที่คุณต้องทำตาม เพื่อทำงาน ให ้สมบูรณ์

้หมายเหตุ: ข้อความนี้ประกอบด้วยข้อมูลเพิ่มเติม และเทคนิคต่างๆ ที่สามารถช่วยให้ทำงานสมบรณ์

ี คำเตือน! ข้อความนี้ประกอบด้วยข้อมูลสำคัญที่คุณต้องปฏิบัติตาม ้ เพื่อให้คุณปลอดภัยในขณะที่ทำงานบางอย่าง และป้องกันความเสียหาย ี่ต่อข้อมลและขึ้นส่วนต่างๆ ของNotebook PC ของคุณ

## **ไอคอน**

ไอคอนด้านล่าง ระบุถึงอุปกรณ์ที่สามารถใช้สำหรับทำงานหรือ กระบวนการบนNotebook PC ให้เสร็จ

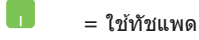

= ใช้แป้นพิมพ

## **การใชตัวพิมพ์ ้**

- **ี่ ตัวหนา** = เป็นการระบถึงเมน หรือรายการที่สามารถถูกเลือกได*้*
- *ตัวเอียง* = นี่ระบุถึงส่วนที่คุณสามารถอ*้*างถึงในค่มือฉบับนี้

## <span id="page-9-0"></span>**ข้อควรระวังเพื่อความปลอดภัย**

## **การใช้Notebook PC ของคุณ**

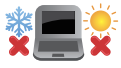

ิดณควรใช้ โบ้ตบุ๊คพีซีเฉพาะในสภาพแวดล้อมที่มีอุณหภูมิอยู่ ระหว่าง 5˚C (41˚F) ถึง 35˚C (95˚F)

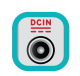

ือย่าถือ หรือปกคลมโน้ตบุ๊คพีซีในขณะ ที่เปิดเครื่องอยู่ด้วย ้วัสดใดๆ เนื่องจาก จะทำให้การระบายอากาศลดลง เช่น การใส่ไว้ในกระเป๋าถือ

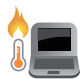

อย่าวางNotebook PC ไว้บนตัก หรือใกล้ส่วนใดส่วนหนึ่งของ ้ร่างกาย เพื่อป้องกับไม่ให้เกิดอาการไม่สบายตัว หรือบาดเจ็บ เนื่องจากความร้อน

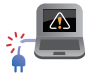

ื่อย่าใช้สายไฟ อุปกรณ์เสริม และอุปกรณ์ต่อพ่วงที่ชำรดเสียหาย กับโน้ตบ๊คพีซีของคุณ

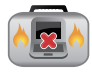

ในขณะที่เปิดเครื่อง ให ้แน่ใจว่าไม่ถือหรือปกคลุมNotebook PC ด ้วยวัสดุใดๆ ที่สามารถลดการไหลเวียนของอากาศ

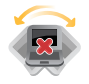

อย่าวางNotebook PC บบพื้นผิวทำงานที่ไม่สม่ำเสมอ หรือไม่มั่นคง

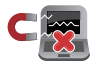

คุณสามารถสงNotebook PC ของคุณผ่านเครื่องเอ็กซเรย์ที่ ่ ี่ สนามบิน (ที่ใช้ตรวจสิ่งของที่วางบนสายพาน) แต่อย่าให้ โน้ตบุ๊คสัมผัสถูกตัวตรวจจับแม่เหล็ก และอุปกรณ์ที่ใช้มือถือ

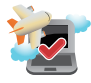

ติดต่อพนักงานสายการบินของคุณ เพื่อเรียนรู้เกี่ยวกับบริการ ็บนเครื่องที่เกี่ยวข้องที่สามารถใช้ได้ และข้อจำกัดต่างๆ ที่ต้อง ปฏิบัติตามเมื่อใชNotebook PC ของคุณในเที่ยวบิน ้

### <span id="page-10-0"></span>**การดูแลNotebook PC ของคุณ**

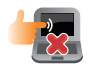

ิถอดสายไฟ AC และถอดแบตเตอรี่แพคออก(ถ้าทำได*้*) ก่อน ทำความสะอาดNotebook PC ของคุณ ใช้ฟองน้ำเซลลโลส ้หรือผ้าชามัวร์ที่สะอาด ชุบสารละลายผงซักฟอกที่ไม่มีถูทธิ์กัด ี ผสมน้ำอ่นเล็กน้อย เช็ดความชื้นส่วนเกินออกจากNotebook PC ของค<sup>ุ</sup>ณโดยใช้ผ้าแห้ง

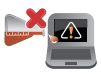

ื่อย่าใช้สารที่มีความเข้มข้น เช่น ทินเนอร์ เบนซิน หรือสารเคมี อื่นๆ บนหรือใกล ้Notebook PC ของคุณ

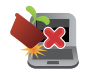

อย่าวางวัตถุใดๆ บนNotebook PC ของคุณ

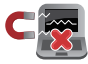

อย่าให ้Notebook PC สมผัสถูกสนามแม่เหล็ก หรือสนาม ั ไฟฟ้าพลังสูง

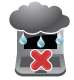

อย่าใช้ หรือให้Notebook PC สับผัสกับของเหลว ฝน หรือ ความชื้น

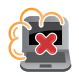

อย่าให้Notebook PC สัมผัสกับสภาพแวดล้อมที่มีฝุ่นมาก

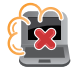

้อย่าใช่Notebook PC ใกล*้*บริเวณที่มีแก๊สรั่ว

## <span id="page-11-0"></span>**การทิ้งอย่างเหมาะสม**

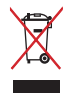

ื้อย่าทิ้งโน้ตบ๊คพีซีปะปนกับของเสียจากภายในบ้าน ตรวจ ผลิตภัณฑ์นี้ ้ได้รับการออกแบบเพื่อให้บำชิ้นส่วนต่างๆ มาใช้ซ้ำ และรีไซเคิลได้อย่าง ้ เหมาะสม สัญลักษณ์ถังขยะติดล่อที่มีเครื่องหมายกากบาท เป็นการระบุ ว่าไม่ควรทิ้งผลิตภัณฑ์ (อุปกรณ์ไฟฟ้า, อิเล็กทรอนิกส และแบตเตอรี่ ์ ้ เหรียญที่มีส่วนประกอบของปรอท) ปะปนไปกับของเสียทั่วไปจาก ้ ภายในบ้าน สอบกฎข้อบังคับในการทิ้งผลิตภัณฑ์อิเล็กทรอนิกส

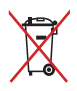

ื่อย่าทิ้งแบตเตอรี่ปะปนกับของเสียทั่วไปภายในบ้าน สัญลักษณ์ถังขยะ ติดล ้อที่มีเครื่องหมายกากบาท เป็นการระบุว่าไม่ควรทิ้งผลิตภัณฑ์ปะปน ้านแบบเมนเองกลายกาแบ กา เบน<br>ไปกับของเสียทั่วไปจากภายในบ้าน

## <span id="page-12-0"></span>**บทที่ 1: การตั้งค่าฮาร์ดแวร์**

## <span id="page-13-0"></span>**ท�ำความรู้จัก Notebook PC ของคุณ**

## **มุมมองด้านบน**

**หมายเหตุ:** รูปแบบแป้นพิมพ์อาจแตกต่างกันไปตามภูมิภาคหรือประเทศ รูปลักษณ์ของ Notebook อาจแตกต่างกันไปขึ้นอยู่กับรุ่นของ Notebook PC

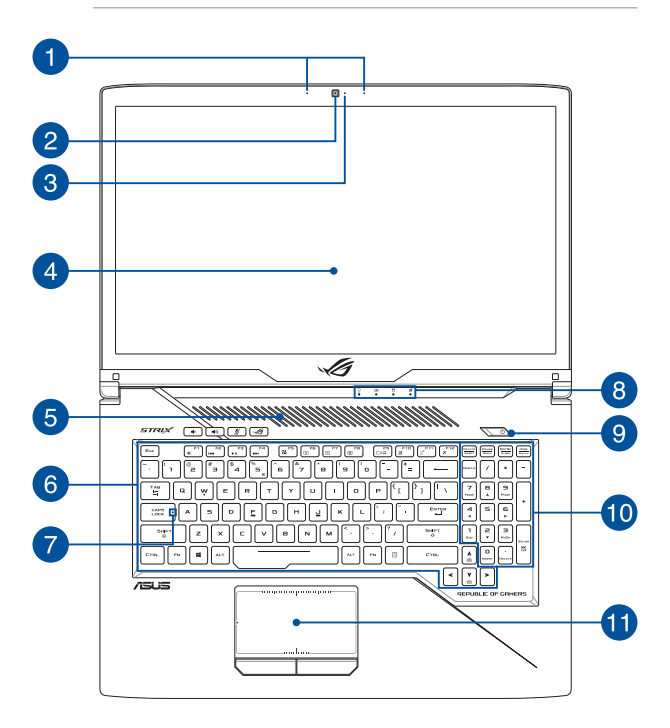

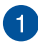

### **ไมโครโฟนอาร์เรย์**

้ไมโครโฟนอาร์เรย์มีคุณสมบัติตัดเสียงก้อง ลดเสียงรบกวน ้ และฟังก์ชับบีบฟอร์บปิ่งเพื่อการได้ยิบและการบับทึกเสียงที่ดีขึ้น

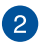

### **กล้อง**

ึกล้องในตัวช่วยให้คุณถ่ายภาพหรือบันทึกวิดีโอด้วย Notebook PC ของคณได้

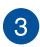

### **ไฟแสดงสถานะกล้อง**

้ไฟแสดงสถานะกล้องจะสว่างขึ้นเมื่อมีการใช้งานกล้องในตัว

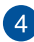

### **แผงจอแสดงผล**

ี แผงจอแสดงผลความละเอียดสูงให้คุณสมบัติอันยอดเยี่ยม ในการชมไฟล์ภาพ วิดีโอ และมัลติมีเดียอื่นๆ บน Notebook PC ของคุณ

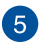

## **ชองระบ ่ ายอากาศ**

ช่องระบายอากาศช่วยให้อากาศเย็บใหลเข้าไปใน Notebook PC และอากาศอุ่นออกจากเครื่อง

> **ี คำเตือน!** ตรวจสอบให้แน่ใจว่ากระดาษ หนังสือ เสื้อผ้า สายเคเบิล ่ หรือวัตถอื่นๆ ไม่ได้กีดขวางช่องระบายอากาศใดๆ ไม่เช่นนั้น เครื่องอาจร้อนเถินไปได้

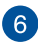

## **แป้ นพิมพ์**

ี แป้นพิมพ์เป็นปุ่ม QWERTY ขนาดมาตรฐานพร้อมระยะความลึกของ ้ ปุ่มที่เหมาะสมต่อการพิมพ์ ซึ่งยังช่วยให้คุณใช้ปุ่มฟังก์ชัน ทำให้เข้า ถึง Windows® ได ้อย่างรวดเร็ว และควบคุมฟังก์ชนั มัลติมีเดียอื่นๆ ได ้

> **หมายเหตุ:** รูปแบบแป้นพิมพ์แตกต่างกันไปตามรุ่นหรือเขต ภูมิภาค

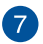

### **ไฟแสดงสถานะ Capital Lock**

ไฟแสดงสถานะจะสว่างขึ้นเมื่อเปิดใช้งานฟังก์ชัน Capital Lock การ ใช้ Capital Lock ช่วยให้คุณพิมพ์อักษรตัวพิมพ์ใหญ่ (เช่น A, B, C) โดยใช้แป้นพิมพ์บน Notebook PC ของคุณ

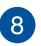

### **ไฟแสดงสถานะ**

ไฟแสดงสถานะชวยระบุสถานะฮาร์ดแวร์ปัจจุบันของ ่ Notebook PC ของคุณ

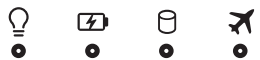

### **ไฟแสดงการทำงาน**

ไฟแสดงการทำงานจะสว่างขึ้นเมื่อเปิดใช้งาน Notebook PC ของคุณและกะพริบชาๆ ้ เมื่อ Notebook PC ของคุณอยู่ในโหมดสลีป

### **ไฟแสดงสถานะการชาร์จแบตเตอรี่สองสี**

ไฟ LED สองสแสดงการบ่งบอกที่มองเห็นได ้ ี ของสถานะการชาร์จแบตเตอรี่ ดูรายละเอียด ีตามตารางด้านล่างนี้<sup>.</sup>

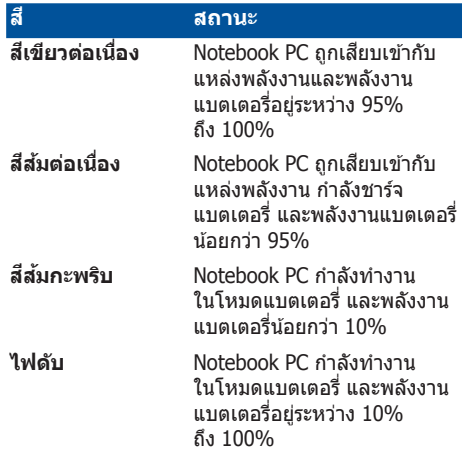

### **ไฟแสดงสถานะกิจกรรมของไดรฟ์**

ไฟแสดงสถานะจะสว่างขึ้นเมื่อ Notebook PC ของคุณเข้าสู่ไดรฟ์จัดเก็บข้อมูลภายใน

### **ไฟแสดงสถานะโหมดการบิน**

ไฟแสดงสถานะจะสว่างขึ้นเมื่อ Notebook PC ของคุณเปิดใช้งานโหมดการบิน

> **หมายเหตุ:** เมื่อเปิดใช้งาน **โหมดการบิน** จะปิดการเชื่อมต่อแบบไร้สายทั้งหมด

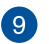

### **ปุ่ มพาวเวอร์**

กดปุ่ มพาวเวอร์เพื่อเปิดหรือปิด Notebook PC ของคุณ ี คุณยังสามารถใช้ปุ่มพาวเวอร์เพื่อสั่งให้ Notebook PC ของคุณ ้ เข้าส่โหมดสลีปหรือไฮเบอร์เนตและปลุกเครื่องจากโหมดสลีป หรือไฮเบอร์เบตได้

่ ในกรณีที่ Notebook PC ของคุณไม่ตอบสนอง กดป่มพาวเวอร์ค้าง ไว ้อย่างน้อยส (4) วินาทีจนกว่า Notebook PC ของคุณ ี่ จะปิดเครื่อง

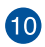

## **ปุ่ มตัวเลข**

ปุ่มตัวเลขสามารถสลับการทำงานได้สองรูปแบบ ได้แก่ ใช้สำหรับ ี้ ป่อนตัวเลขและใช้เป็นป่มบังคับทิศทางของตัวชี้

> ี **หมายเหตุ:** สำหรับข้อมูลเพิ่มเติม ดูที่ส่วน *การใช้ ปุ่มตัวเลข* ในคู่มือฉบับนี้

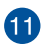

## **ทัชแพด**

้ ทัชแพดช่วยให้ใช้งานคำสั่งนิ้วได้อย่างหลากหลายเพื่อควบคมหน้า ้จอ มอบประสบการณ์การใช้งานที่ง่ายดายแก่ผู้ใช้ อีกทั้ง ยังจำลองการทำงานของเมาส์ธรรมดาได้ด้วย

> **หมายเหตุ:** สำหรับข้อมูลเพิ่มเติม ดูที่ส่วน *การใช้ทัชแพด* ในคู่มือฉบับนี้

### <span id="page-18-0"></span>**ด้านล่าง**

**หมายเหตุ:** รูปลักษณ์ด ้านล่างอาจแตกต่างกันไปขึ้นอยู่กับรุ่น

**คำเตือน!** ด้านล่างของ Notebook PC อาจอ่นจนร้อนได*้*ขณะใช้งานหรือ ชาร์จแบตเตอรี่ ขณะท�ำงานบน Notebook PC อย่าวางเครื่องบนพื้นผิว ที่สามารถปิดกั้นการระบายอากาศได้

### **สำคัญ! �**

- ้ระยะเวลาการทำงานของแบตเตอรี่แตกต่างไปตามการใช่งานและ ข้อกำหนดเฉพาะของ Notebook PC ชุดแบตเตอรี่ไม่สามารถถอดออก ี ได้
- ซื้อชิ้นส่วนจากร้านค้าที่ได้รับการแต่งตั้งเท่านั้น เพื่อให้มั่นใจถึงความเข้า ้กันได*้* และความเชื่อถือได*้ที่ส*ูงสุด ปรึกษาศูนย์บริการ ASUS หรือร้านค*้*า ้ที่ได้รับการแต่งตั้งสำหรับบริการผลิตภัณฑ์ หรือขอความช่วยเหลือใน ึการถอดชิ้นส่วน หรือประกอบผลิตภัณฑ์อย่างถูกต้อง

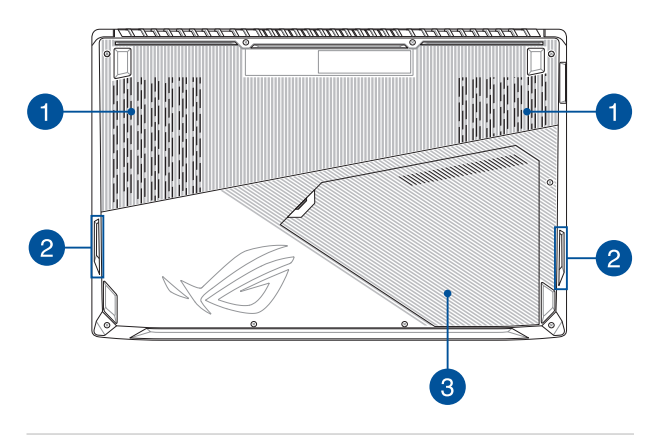

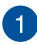

#### **ชองระบ ่ ายอากาศ**

ช่องระบายอากาศช่วยให้อากาศเย็บใหลเข้าไปใน Notebook PC และอากาศอุ่นออกจากเครื่อง

> **ี ดำเตือน!** ตรวจสอบให้แน่ใจว่ากระดาษ หนังสือ เสื้อผ้า สาย ้ เคเบิล หรือวัตถอื่นๆ ไม่ได้กีดขวางช่องระบายอากาศใดๆ ไม่เช่น นั้นเครื่องอาจร์อนเกินไปได้

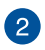

## **ล�ำโพง**

ี่ ลำโพงในตัวช่วยให้คุณได้ยินเสียงจาก Notebook PC ของคุณ โดยตรง คุณสมบัติเสยงควบคุมโดยซอฟต์แวร์ ี

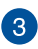

### **ฝาปิดชองใส ่ ่**

ฝาปิดนี้มีไว ้เพื่อปกป้องพื้นที่เฉพาะบน Notebook PC ของคุณ สำหรับ NVMe SSD (สล็อต M.2 2280), HDD (ฮาร์ดดิสก์ไดรฟ์) ้ และโมดูล RAM (หน่วยความจำชั่วคราว) ที่สามารถถอดออกได้

#### **หมายเหตุ:**

- $\cdot$  สำหรับข้อมูลเพิ่มเติม ดูที่ส่วน *บทที่ 5: การอัพเกรด* Notebook PC ของคุณ ในคู่มืออิเล็กทรอนิกสฉบับนี้ ์
- • สล็อต M.2 2280 รองรับทั้ง PCIe (NVMe) SSD และ SATA SSD

### <span id="page-20-0"></span>**ด้านขวา**

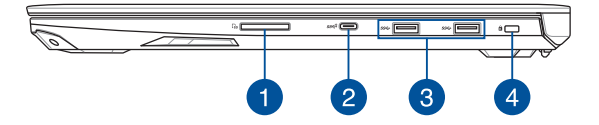

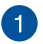

### **เครื่องอ่านการ์ดหน่วยความจ�ำ**

เครื่องอ่านการ์ดหน่วยความจำในตัวนี้รองรับรูปแบบการ์ด SD และ SDHC

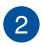

### **พอร์ต USB 3.1 Gen 2 Type-C™**

พอร์ต USB 3.1 (บัสอนุกรมสากล 3.1) Gen 2 Type-C™ ให้ ความเร็วการถ่ายโอนที่สูงถึง 10 Gbit/วินาที และใชงานได ้กับ ้ USB 2.0 รุ่นเก่า

> **หมายเหตุ:** อัตราการถ่ายโอนของพอร์ตนี้อาจแตกต่างกันใน แต่ละรุ่น

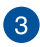

### **พอร์ต USB 3.1 Gen 1**

พอร์ต USB 3.1 (บัสอนุกรมสากล 3.1) Gen 1 ให้ความเร็วการ ถ่ายโอนที่สงถึง 5 Gbit/วินาที และใช้งานได้กับ USB 2.0 รุ่นเก่า

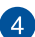

### **สล็อตเพื่อความปลอดภัย Kensington®**

สล็อตเพื่อความปลอดภัย Kensington® ช่วยให้คุณรักษา ความปลอดภัยของ Notebook PC ได ้โดยการใชผลิตภัณฑ์ ้ ้ด้านความปลอดภัยของ Notebook PC ที่ใช่งานร่วมกับ Kensington<sup>®</sup> ได้

<span id="page-21-0"></span>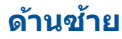

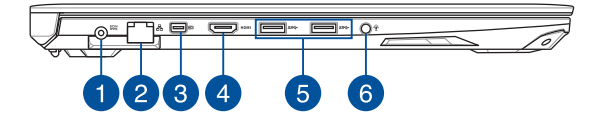

### **พอร์ตพลังงาน (DC) ขาเข้า**

้ เสียบอะแดปเตอร์ไฟฟ้าที่บากับเครื่องเข้ากับพอร์ตนี้เพื่อชาร์จ ชุดแบตเตอรี่และจ่ายพลังงานให ้กับ Notebook PC ของคุณ

> **คำเตือน!** อะแดปเตอร์อาจอ่นหรือร้อนขึ้นขณะใช้งาน ื่อย่าคลุมอะแดปเตอร์และวางให้ห่างจากร่างกายของคุณ ขณะเชื่อบต่อกับแหล่งพลังงาบ

**สำคัญ! �** ใชเฉพาะอะแดปเตอร์ไฟฟ้าที่มากับเครื่องเพื่อชาร์จ ้ ชุดแบตเตอรี่และจ่ายพลังงานให ้กับ Notebook PC ของคุณ เท่านั้น

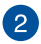

4

### **พอร์ต LAN**

้เสียบสายเครือข่ายเข้ากับพอร์ตนี้เพื่อเชื่อมต่อกับเครือข่าย ระดับท*ั*องถิ่น

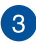

### **พอร์ต Dual-Mode Mini DisplayPort**

้ พอร์ตนี้ช่วยให้คุณเชื่อมต่อ Notebook PC ของคุณเข้ากับ จอแสดงผลภายนอก

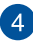

### **พอร์ต HDMI**

พอร์ตนี้มีไว้สำหรับตัวเชื่อมต่อ HDMI (ระบบส่งสัญญาณมัลติมีเดีย ความละเอียดสูง) และใชร่วมกับ HDCP เพื่อเปิด HD DVD, บลูเรย์ ้ ้และเนื้อหาที่มีการป้องกันอื่นๆ ได้

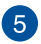

### **พอร์ต USB 3.1 Gen 1**

พอร์ต USB 3.1 (บัสอนุกรมสากล 3.1) Gen 1 ให้ความเร็วการ ถ่ายโอนที่สูงถึง 5 Gbit/วินาที และใชงานได ้กับ USB 2.0 รุ่นเก่า ้

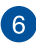

### **แจ็คหูฟัง/เฮดเซ็ต/ไมโครโฟน**

ิพอร์ตนี้ช่วยให้คณเชื่อมต่อกับลำโพงขยายเสียงหรือหูฟัง ้ คุณยังสามารถใช้พอร์ตนี้เชื่อมต่อเฮดเซ็ตกับไมโครโฟน ภายบอกได้

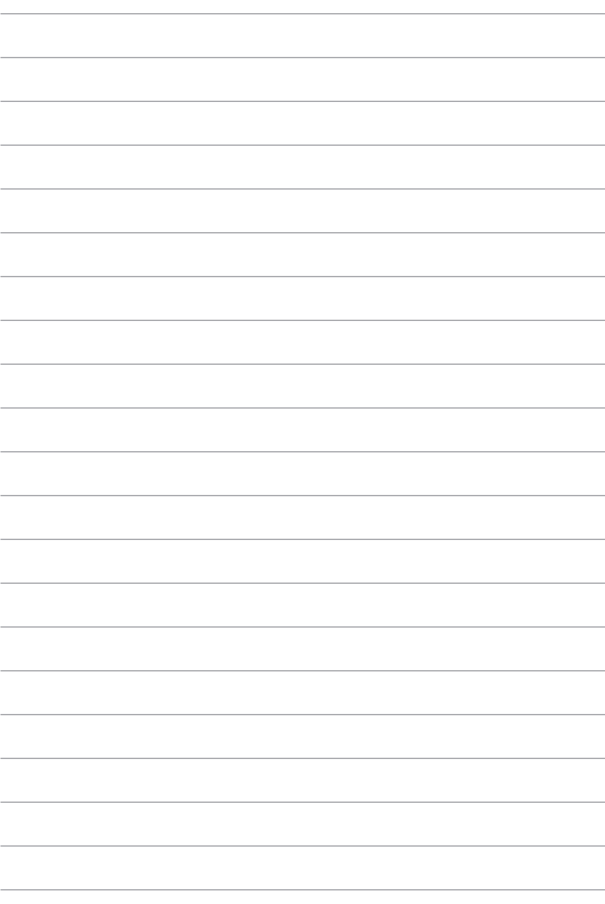

# <span id="page-24-0"></span>**บทที่ 2: การใชNotebook PC ของคุณ ้**

## <span id="page-25-0"></span>้เริ่มต้นการใช*้*งาน

## **ชาร์จNotebook PC ของคุณ**

- A. เชื่อมต่อสายไฟ AC เข้ากับตัวแปลง AC-DC
- B. เสียบขั้วต่อเพาเวอร์ DC เข้ากับอินพุตไฟ (DC) ของNotebook PC ของคุณ
- C. เสียบอะแดปเตอร์เพาเวอร์ AC เข้ากับแหล่งจ่ายไฟ 100V~240V

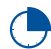

ี่ ชาร์จNotebook PC เป็นเวลา **3 ชั่วโมง** ก่อนที่จะใช้ในครั้งแรก

**หมายเหตุ:** อะแดปเตอร์เพาเวอร์อาจมีลักษณะแตกต่างกัน ขึ้นอยู่กับรุ่น และภูมิภาคของคุณ

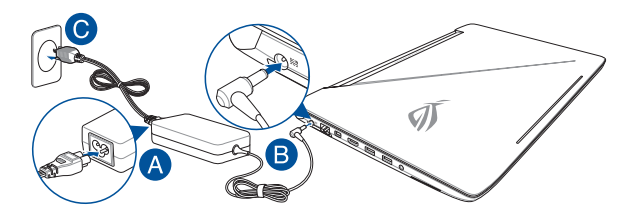

### **สำคัญ! �**

ข้อมูลอะแดปเตอร์เพาเวอร์:

- แรงดับไฟฟ้าขาเข้า<sup>.</sup> 100–240Vac
- ความถี่ไฟฟ้าขาเข้า<sup>.</sup> 50-60Hz
- กระแสไฟฟ้าขาออกที่ระบุ: 9.23A (180W) / 11.8A (230W)
- แรงดันไฟฟ้าขาออกที่ระบุ: 19.5Vdc

### **สำคัญ! �**

- ค ้นหาฉลากอินพุต/เอาต์พุตบนNotebook PC ของคุณ และตรวจดู ่ ให้แน่ใจว่าตรงกับข้อมูลอินพูต/เอาต์พูตที่ระบบนอะแดปเตอร์เพาเวอร์ ของคุณ Notebook PC บางรุ่น มีกระแสเอาต์พุตที่ระบุหลายระดับตาม SKI เที่วางจำหน่าย
- ให้แน่ใจว่าโน้ตบุ๊คพีซึของคุณเชื่อมต่ออยู่กับอะแดปเตอร์ไฟฟ้าก่อนที่ ็จะเปิดเครื่องในครั้งแรก เราแนะนำให้คุณใชเต้าเสียบไฟฟ้าที่มีสายดิน เมื่อใชNotebook PC ของคุณด ้วยอะแดปเตอร์เพาเวอร์ ้
- เต ้าเสยบไฟฟ้าต ้องสามารถเข ้าถึงได ้ง่าย และอยู่ใกล ้Notebook PC ี ของคณ
- ่ ใบการตัดการเชื่อบต่อNotebook PC จากแหล่งจ่ายไฟ ให้กอด ้าไล้๊กNotebook PC จากเต้าเสียบไฟฟ้า

### ค�ำเตือน!

อ่านข ้อควรระวังต่อไปนี้ส�ำหรับแบตเตอรี่ของNotebook PC ของคุณ

- ควรให ้เฉพาะชางเทคนิคที่ได ้รับการแต่งตั้งจาก ASUS เป็นผู้ถอด ่ แบตเตอรี่ภายในอุปกรณ์ (สำหรับแบตเตอรี่ที่ไม่สามารถถอดได้เท่านั้น)
- แบตเตอรี่ที่ใช่ในอปกรณ์อาจมีความเสี่ยงที่จะทำให้เกิดไฟไหม้ หรือ ้การไหม้เนื่องจากสารเคมี ถ้าถอดออกหรือถอดชิ้นส่วน
- ปฏิบัติตามฉลากเตือน เพื่อความปลอดภัยส่วนบุคคลของคุณ
- ่ มีความเสี่ยงจากการระเบิดถ้าใส่แบตเตอรี่ชนิดที่ไม่ถูกต้อง
- อย่าทิ้งลงในกองไฟ
- อย่าพยายามลัดวงจรแบตเตอรี่ของNotebook PC ของคุณ
- อย่าพยายามถอดชิ้นส่วน หรือประกอบแบตเตอรี่ใหม่ (สำหรับแบตเตอรี่ที่ไม่สามารถถอดได้เท่านั้น)
- ถ้าพบการรั่ว ให้หยุดการใช้งาน
- ่ แบตเตอรี่และชิ้นส่วนต่างๆ ต้องนำไปรีไซเคิลหรือทิ้งอย่างเหมาะสม
- ้ เก็บแบตเตอรี่และชิ้บส่วบเล็กอื่นๆ ให้ห่างจากเด็กๆ

## <span id="page-27-0"></span>**ยกเพื่อเปิดหน้าจอแสดงผล**

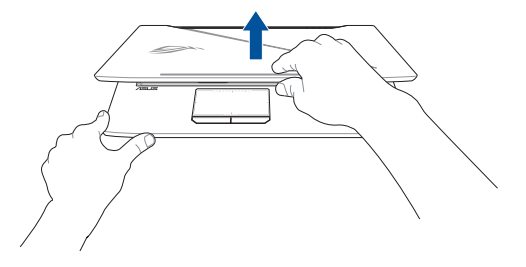

**หมายเหต:** เพื่อให้การระบายความร้อนดีขึ้น เราแนะนำให้คุณเปิดแผงหน้า จอเป็นมุมอย่างน้อย 60 องศาในขณะที่ใช้

## **กดปุ่ม Start (เริ่ม)**

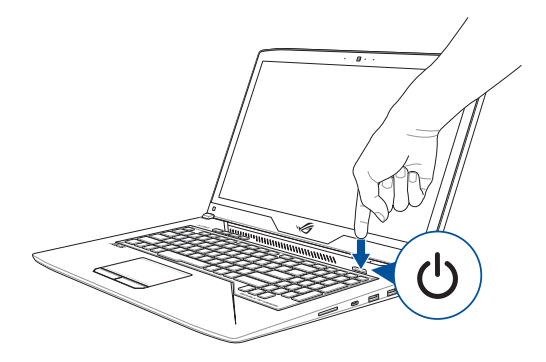

## <span id="page-28-0"></span>**การใชทัชแพด ้**

## **การเคลื่อนย้ายตัวชี้**

้คุณสามารถแทป หรือคลิกที่ใดก็ได้บนทัชแพด เพื่อเปิดทำงานตัวชี้ ี จากนั้นเลื่อนนิ้วของคุณบนทัชแพดเพื่อเคลื่อนย้ายตัวขึ้บนหน้าจอ

**เลื่อนตามแนวนอน**

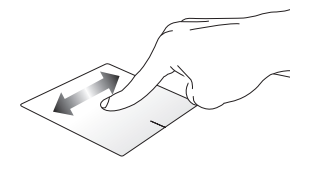

**เลื่อนตามแนวตั้ง**

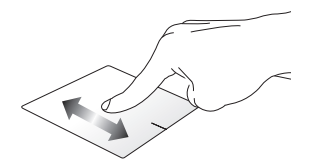

**เลื่อนตามแนวทแยงมุม**

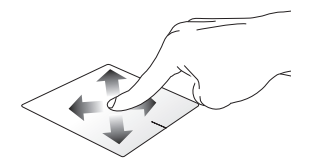

### **เกสเจอร์หนึ่งนิ้ว**

**แทป/ดับเบิลแทป**

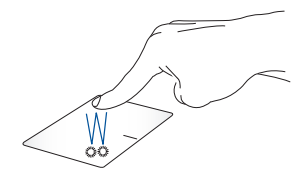

- แทปที่แอปเพื่อเลือกแอป
- ด้าแบิลแทปที่แอปเพื่อเรียกใช่งานแอป

**ลากและปล่อย**

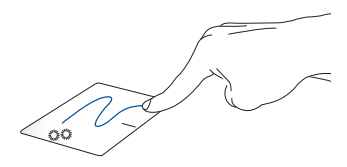

ดับเบิลแทปรายการ จากนั้นเลื่อนนิ้วเดียวกันโดยไม่ต ้องยกออกจากทัชแพด ในการปล่อยรายการไปยังตำแหน่งใหม่ ให้ยกนิ้วของคุณออกจากทัชแพด

### **คลิกซา้ย คลิกขวา**

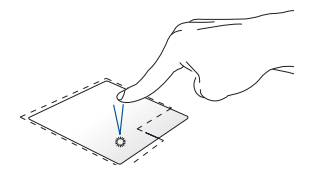

• แทปที่แอปเพื่อเลือกแอป

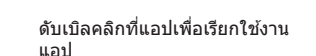

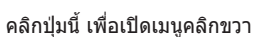

ี **หมายเหตุ:** พื้นที่ด้านในเส้นประ แทนตำแหน่งของปุ่มเมาส์ซ้ายและปุ่ม ้<br>เมาส์ขวาบบนัชแพด

### **เกสเจอร์สองนิ้ว**

**แทป**

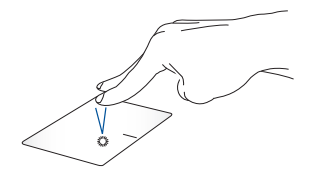

### ้แทปสองบิ้วบบทัชแพด เพื่อจำลองฟังก์ชั่นคลิกขวา

**เลื่อนสองนิ้ว (ขึน/ลง) ้ เลื่อนสองนิ้ว (ซา้ย/ขวา)**

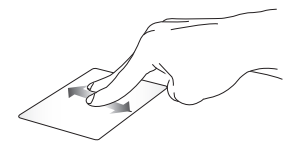

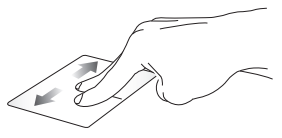

สไลด์สองนิ้ว เพื่อเลื่อนขึ้นหรือลง สไลด์สองนิ้ว ้เพื่อเลื่อบไปทางซ้ายหรือขวา

**ซูมออก ซูมเข้า**

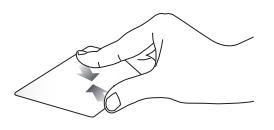

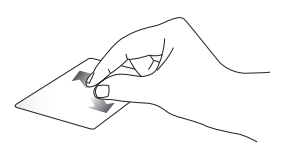

หุบนิ้วทั้งสองเข้าหากันบนทัชแพด แยกนิ้วทั้งสองออกจากกันบนทัชแพด

**ลากและปล่อย**

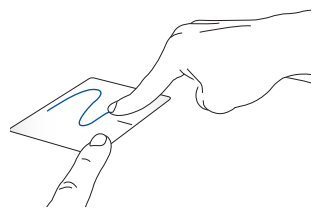

เลือกรายการ จากนันกดปุ่มคลิกซ้ายค้างไว้ ใช้นิ้วอื่นของคุณ เลื่อนบนทัชแพดเพื่อลากรายการ ยกนิ้วออกจากปุ่มเพื่อ ปล่อยรายการ่

**เจสเจอร์สามนิ้ว**

**แทป**

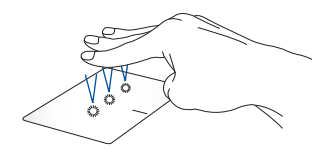

แทปสามนิ้วบนทัชแพด เพื่อเรียก Cortana ขึ้นมา

### **ปัดซา้ย/ปัดขวา**

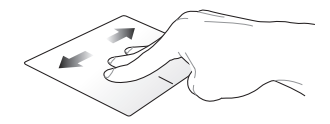

้ถ้าคุณเปิดหลายแอป ปัดด้วยสามนิ้วไปทางซ้ายหรือขวา เพื่อสลับระหว่าง แอปเหล่านี้

**ปัดขึน้ ปัดลง**

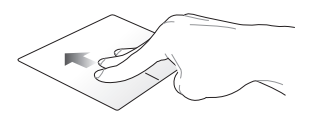

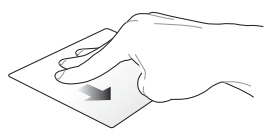

ปัดขึ้นเพื่อดูภาพรวมของแอป ทั้งหมดที่เปิดอยู่ในปัจจุบัน

ปัดลงเพื่อแสดงเดสก์ทอป

## **เจสเจอร์สนิ้วี่**

**แทป**

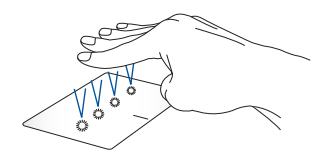

ี่ แทปสี่ขิ้วบบทัชแพด เพื่อเรียก Action Center ขึ้นบา

### **การก�ำหนดค่าทัชแพดของคุณ**

- 1. เรียกใช ้**All settings (การตั้งค่า ทั้งหมด)** จาก Action **Center**
- 2. เลือก **Devices (อุปกรณ์)** จากนั้นเลือก **Mouse & touchpad (เมาส & ทัชแพด) ์**
- 3. ปรับการตั้งค่าตามความต้องการของคุณ

### <span id="page-35-0"></span>**ปุ่ มฟังก์ชน ั่การใชแป้ นพิมพ์ ้**

ปุ่มฟังก์ชั่นบนแป้นพิมพ์ของNotebook PC ของคุณสามารถทริกเกอร์คำ ้สั่งต่อไปปี้ได้

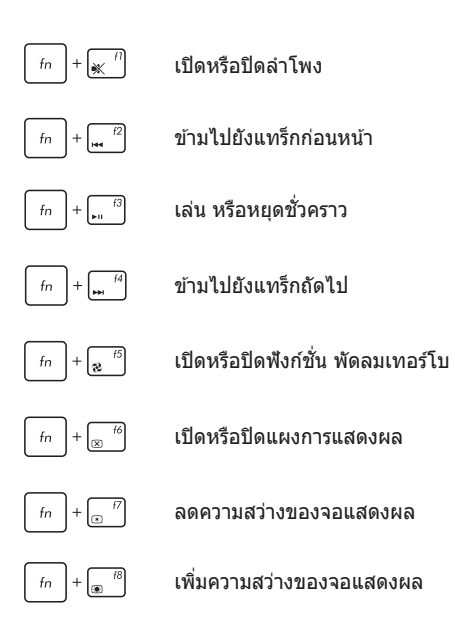
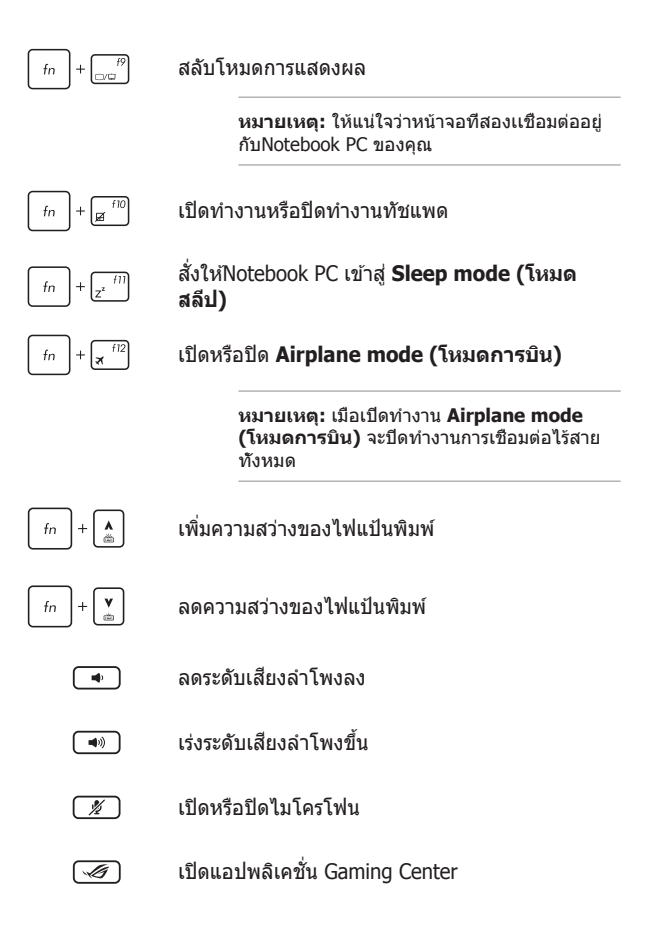

### **ปุ่ ม Windows® 10**

มีปุ่ม Windows® พิเศษสองปุ่มบนแป้นพิมพ์ของNotebook PC ้ของคุณโดยใชงงานตามที่แสดงด้านล่าง:

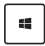

เปิดเมนู Start (เริ่ม)

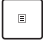

แสดงเมนูแบบดึงลง

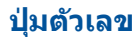

**หมายเหตุ:** โครงร่างของปุ่ มตัวเลขอาจแตกต่างกันในแต่ละรุ่นหรือ แต่ละ พื้นท ่แต่ขั้นตอนการใช้งานนั้นเหมือนกัน

คุณสามารถใช้ปุ่มกดตัวเลขบนNotebook PC ของคุณสำหรับการป้อน ้ตัวเลข หรือใช้เป็นป่มบังคับทิศทางตัวชี้

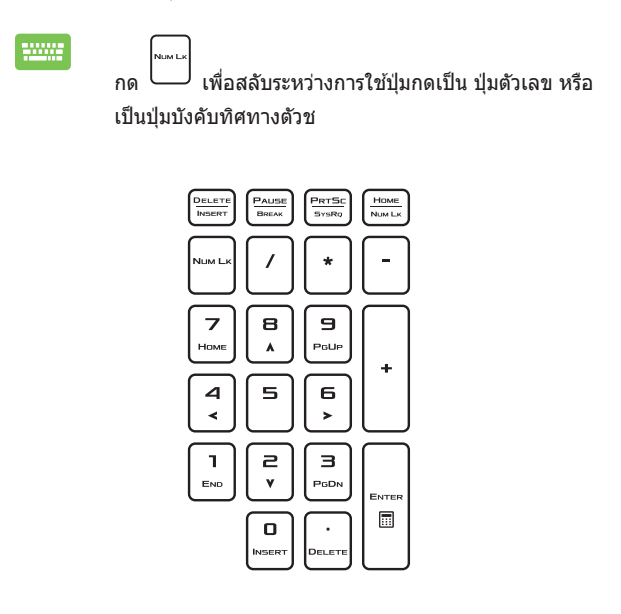

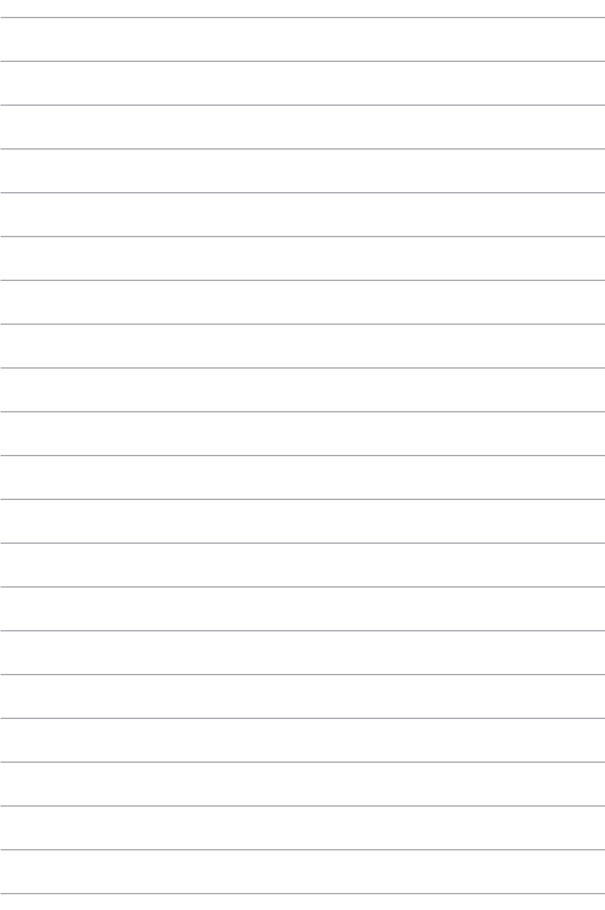

# **บทที่ 3: การท�ำงานกับ Windows® 10**

# **การเริ่มต้นใชง้านในครั้งแรก**

เมื่อคุณใช้เริ่มคอมพิวเตอร์ในครั้งแรก จะมีหน้าจอต่างๆ ปรากฏขึ้นมาเป็นชุด เพื่อแนะนำคุณในการกำหนดค่าการตั้งค่าพื้นฐานต่างๆ สำหรับระบบปฏิบัติ การ Windows® 10 ของคุณ

ในการเริ่มต้นNotebook PC ในครั้งแรก<sup>.</sup>

- 1. กดปุ่ มเพาเวอร์บนNotebook PC ของคุณ รอสองสามนาที จนกระทั่งหน้าจอตั้งค่าปรากฏขึ้น
- 2. จากหน้าจอตั้งค่า เลือกภมิภาคและภาษาที่จะใช้บนNotebook PC ของคุณ
- 3. อ่านข้อตกลงใบอนุญาตการใช้งานอย่างละเอียด กาเครื่องหมาย เลือก **I accept (ฉันยอมรับ)**
- 4. ปฏิบัติตามคำแนะนำบนหน้าจอเพื่อตั้งค่ารายการพื้นฐานดังต่อไปนี้:
	- ปรับแต่งความเป็นสวนตัว ่
	- ออนไลน์
	- การตั้งค่า
	- บัญชของคุณ ี
- 5. หลังจากก�ำหนดค่ารายการพื้นฐาน Windows® 10 จะติดตั้ง แอพพลิเคชั่นและการตั้งค่าที่ค<sup>ุ</sup>ณต*้*องการ โปรดตรวจสอบให้แน่ใจ โน๊ตบุ๊ค PC ของคุณเปิดเครื่องอยู่เสมอในระหว่างกระบวนการติดตั้ง
- ี่ 6. เมื่อกระบวนการติดตั้งเสร็จสิ้น เดสก์ทอปจะปรากฏขึ้น

**หมายเหตุ:** ภาพหน้าจอในบทนี้ใช้เพื่อการอ้างอิงเท่านั้น

# **เมนูเริ่ม**

ี่ เมนเริ่ม เป็นทางเข้าหลักไปยังโปรแกรม, แอป Windows®, โฟลเดอร์ และการตั้งค่าต่าง ๆ บนNotebook PC ของคุณ

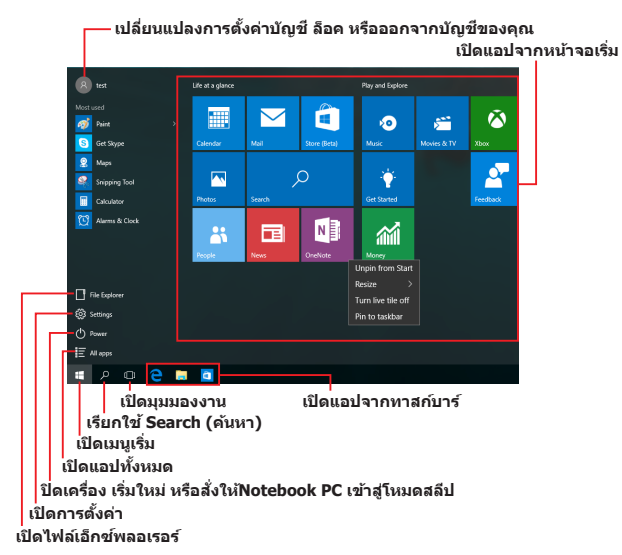

้ คุณสามารถใช้เมนเริ่ม เพื่อทำกิจกรรมต่าง ๆ เหล่านี้:

- เริ่มโปรแกรม หรือแอป Windows®
- เปิดโปรแกรมที่ใช่ทั่วไป หรือแอป Windows®
- ปรับการตั้งค่าของNotebook PC
- ขอวิธีใชของระบบปฏิบัติการ Windows ้
- ปิดเครื่องNotebook PC ของคุณ
- ืออกจากระบบ Windows หรือสลับไปใช้บัญชีผ่ใช้อื่น

# **การเปิดเมนูเริ่ม**

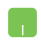

วางตำแหน่งเมาส์เหนือปุ่ม Start (เริ่ม)  $\left\| \begin{array}{ccc} \text{+} & \text{+} \end{array} \right\|$ ้ล่างของเดสก์ทอปของคุณ จากนั้นคลิกที่ป่ม

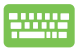

กดป่มโลโก้ Windows  $\vert$   $\blacksquare \vert$  บนแป้นพิมพ์ของคุณ

# **การเปิดโปรแกรมจากเมนูเริ่ม**

้ หนึ่งในการใช่เมนเริ่มที่บ่อยที่สุดก็คือ การเปิดโปรแกรมที่ติดตั้ง บนNotebook PC ของคุณ

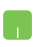

้วางตำแหน่งตัวชี้เมาส์ของคุณเหนือโปรแกรม จากนั้นคลิก เพื่อเปิดโปรแกรม

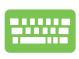

ใชปุ่ มลูกศรเพื่อ ้ เรียกดูระหว่างโปรแกรมต่าง ๆ กด เพื่อเปิดโปรแกรม

#### **หมายเหตุ:** เลือก **All apps (แอปทั้งหมด)**

้ที่ส่วนล่างของหน้าจอดำนฑ้าย เพื่อแสดงรายการโปรแกรมและ โฟลเดอร์ที่สมบูรณ์บนNotebook PC ของคุณในล�ำดับเรียงตามตัวอักษร

### **แอป Windows®**

้นี่คือแอปที่อยู่ที่แผงด้านขวาของเมนเริ่ม และแสดงในรูปแบบสี่เหลี่ยม ้<br>เรียงติดกับเพื่อให้ง่ายแก่การเข้าถึง

> **หมายเหตุ:** แอป Windows® บางตัวจำเป็นต*้*องให้คณลงชื่อเข้าใช้ยัง บัญชี Microsoft ของคุณก่อนที่คุณจะสามารถเปิดใช้งานได้

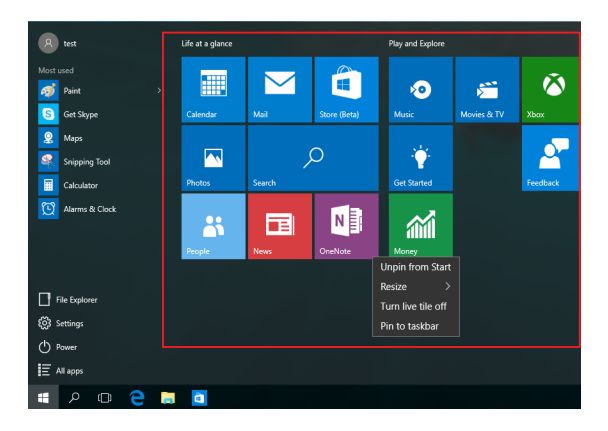

### **การท�ำงานกับแอป Windows®**

ใชทัชสกรีน, ทัชแพด หรือแป้นพิมพ์ของNotebook PC ของคุณเพื่อ ้ เรียกใช้ ปรับแต่ง และปิดแอป

#### **การเปิดแอป Windows® จากเมนูเริ่ม**

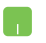

้วางตำแหน่งตัวขี้เมาส์ของคุณเหนือแอป จากนั้นคลิกเพื่อ เปิดโปรแกรม

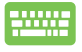

ใชปุ่ มลูกศรเพื่อเรียกดูระหว่างแอปต่าง ๆ กด ้ เพื่อเปิดแอป

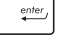

### **การปรับแต่งแอป Windows®**

้ คุณสามารถย้าย เปลี่ยนขนาด หรือเลิกปักหมุดแอปไปยังทาสก์บาร์จาก หน้าจอเริ่ม โดยใชขั้นตอนต่อไปนี้: ้

#### **การเคลื่อนย้ายแอป**

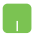

้วางตำแหน่งตัวชี้เมาส์เหนือแอป จากนั้นลากและปล่อย แอปไปยังต�ำแหน่งใหม่

#### **การปรับขนาดแอป**

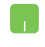

้วางตำแหน่งตัวขี้เมาส์เหนือแอป และคลิกขวา จากนั้นคลิก **Resize (เปลี่ยนขนาด)** และเลือกขนาดสี่เหลี่ยมของแอป

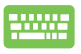

่ ใช้ปุ่มลูกศรเพื่อเคลื่อนที่ระหว่างแอปต่าง ๆ กด │ ▣ หรือ  $\boxed{\mathsf{f}_n}$  + $\boxed{\mathsf{f}_\Box}$  (ในเครื่องบางรุ่นเท่านั้น), จากนั้นเลือก **Resize (เปลี่ยนขนาด)** และเลือกขนาดไทล์ของแอป

#### **การเลิกปักหมุดแอป**

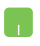

้วางตำแหน่งตัวชี้เมาส์เหนือแอป และคลิกขวา จากนั้นคลิก **Unpin from Start (เลิกปักหมุดจากหน้าจอเริ่ม)**

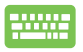

ึ่ ใช้ปุ่มลูกศรเพื่อเคลื่อนที่ระหว่างแอปต่าง ๆ กด $\; \mid \;$   $\scriptstyle\blacksquare$ หรือ  $\boxed{f_{\text{fn}}}$  +  $\boxed{\mathbb{F}^{crit}}$  (ในเครื่องบางรุ่นเท่านั้น), จากนั้นเลือก **Unpin from Start (เลิกปักหมุดจากหน้าจอเริ่ม)**

#### **การปักหมุดแอปไปยังทาสก์บาร์**

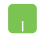

วางตำแหน่งตัวชี้เบาส์เหนือแอป และคลิกขวา จากนั้นคลิก **Pin to taskbar (ปักหมุดไปยังทาสก์บาร์)**

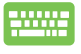

ใช้ป่มลุกศรเพื่อเคลื่อนที่ระหว่างแอปต่าง ๆ กด  $\vert$  ฿  $\vert$  หรือ (ในเครื่องบางรุ่นเท่านั้น) จากนั้นเลือก  $f_n$ **Pin to taskbar (ปักหมุดไปยังทาสก์บาร์)**

### **การปักหมุดแอปมากขึนบนหน้ ้ าจอเริ่ม**

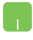

้จาก **All apps (แอปทั้งหมด)** วางตำแหน่งตัวขี้เมาส์ของ ้คุณเหนือแอปที่คุณต้องการเพิ่มไปยังเมนเริ่ม และคลิกขวา จากนั้นแทป **Pin to Start (ปักหมุดไปยังหน้าจอเริ่ม)** 

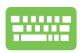

จาก **All apps (แอปทั้งหมด)** กด หรือ  $f_{\text{in}}$   $\left. + \left. \right|_{\text{in}}$  (ในเครื่องบางร่นเท่านั้น) บนแอปที่คุณ ต ้องการเพิ่มไปยังเมนูเริ่ม จากนั้นเลือก **Pin to Start (ปัก หมุดไปยังหน้าจอเริ่ม)**

#### **มุมมองงาน**

สลับระหว่างแอปและโปรแกรมที่เปิดอย่โดยใช้คุณสมบัติมุมมองงาน นอกจากนี้คุณยังสามารถใชมุมมองงานเพื่อสลับระหว่างเดสก์ทอปต่าง ๆ ้ ได ้ด ้วย

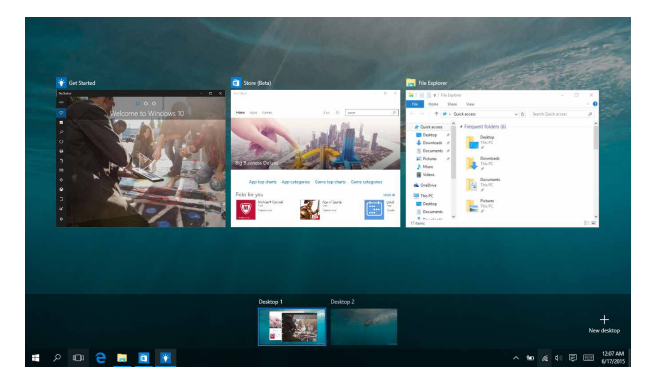

#### **การเปิดมุมมองงาน**

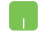

้วางตำแหน่งเมาส์เหนือไอคอน <sup>เ⊡</sup>ี่บนทาสก์บาร์ และ คลิกไอคอน

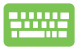

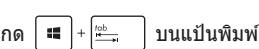

### **คุณสมบัติสแน็ป**

้ คุณสมบัติสแน็ป แสดงแอปเคียงข้างกัน ช่วยให้คุณทำงานหรือสลับไป ้มาระหว่างแอปต่าง ๆ ได้

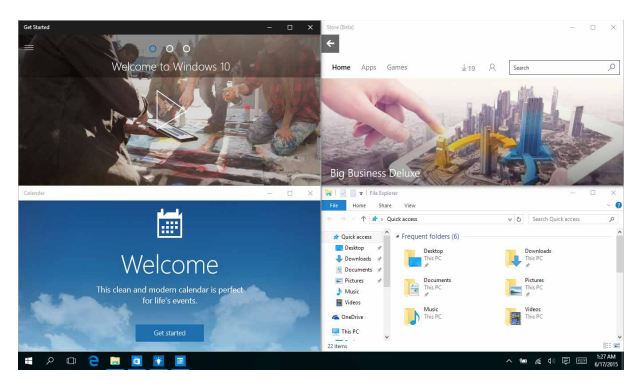

### **สแน็ปฮ็ อตสป็ อต**

คุณสามารถลากและปล่อยแอปไปยังฮ็อตสป็อตเหล่านี้ เพื่อสแน็ป แอปลงในต�ำแหน่ง

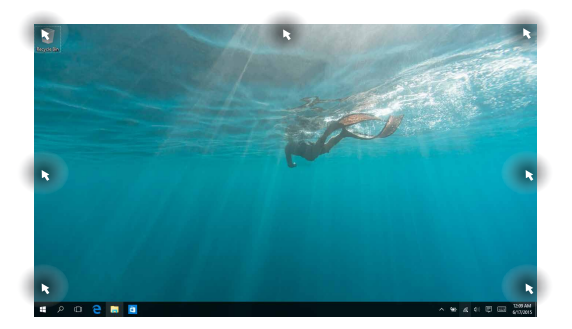

#### **การใชสแน็ป ้**

- 
- 1. เปิดแอปที่คณต้องการสแน็ป
- 2. ลากแถบชื่อของแอปของคณ และปล่อยแอปไปยัง ขอบของหน้าจอเพื่อสแบ็ป
- 3. เปิดอีกแอปหนึ่ง และทำขั้นตอนด้านบนซำ เพื่อ สแน็ปอีกแอปหนึ่ง
- anno<br>Anno
- 1. เปิดแอปที่คุณต ้องการสแน็ป
- ่ 2. กดป่ม | | ค้างไว้ จากนั้นใช้ป่มลูกศรเพื่อสแน็ป แอป
- 3. เปิดอีกแอปหนึ่ง และทำขั้นตอนด้านบนซ้ำ เพื่อ สแน็ปอีกแอปหนึ่ง

# **ศูนย์การกระท�ำ**

ศูนย์การกระทำ รวมการแจ้งเตือนจากแอปต่าง ๆ เพื่อใส่ไว้ในสถานที่ ้เดียวซึ่งคณสามารถดำเนินการต่าง ๆ กับการแจงเตือนเหล่านี้ได้ ้นอกจากนี้ ยังมีการเลือก การกระทำด่วน ที่มีประโยชน์มากด้านล่าง ให้ใช้ด้วย

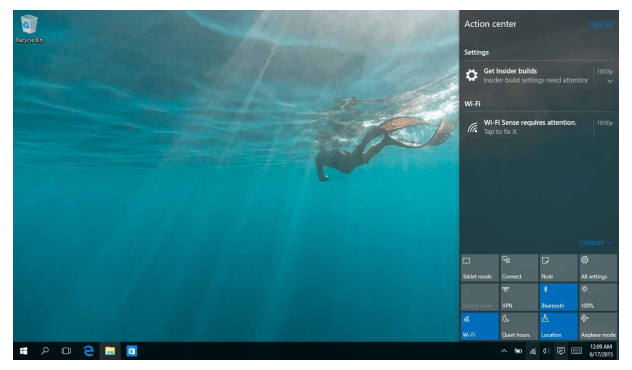

#### **การเรียกใชศูนย์ก ้ ารกระท�ำ**

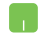

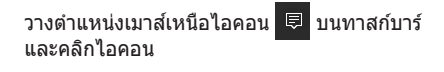

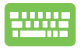

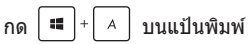

# **ทางลัดแป้ นพิมพ์อื่นๆ**

็นอกจากนี้ ด้วยการใช้แป้นพิมพ์ของคุณ คุณยังสามารถใช้ทางลัดต่อไป ู้นี้เพื่อช่วยคุณเปิดแอพพลิเคชั่น และเคลื่อนที่ใน Windows® 10 ได้ด้วย

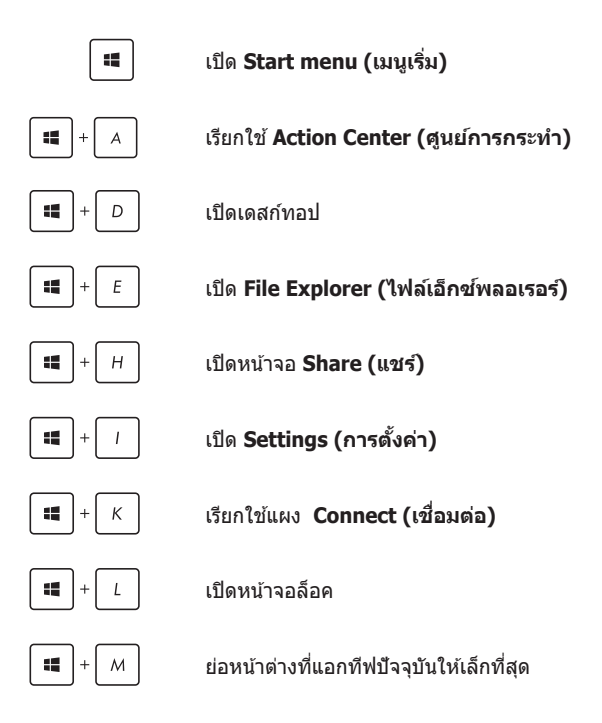

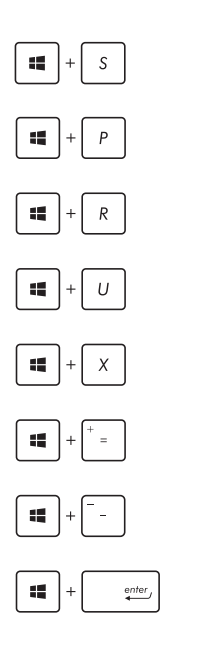

เรียกใช **Search (ค้นห** ้ **า)**

เปิดหน้า **Project (โครงการ)**

เปิดหน้าต่าง**รัน**

เปิด**ศูนย์การเข้าถึงอย่างง่าย**

เปิดเมนูเนื้อหาของป่ม เริ่ม

เปิดไอคอนแว่นขยาย และซูมในหน้าจอของคุณ

ซูมหน้าจอของคุณออก

เปิดการตั้งค่า**ผู้บรรยาย**

# **การเชอมต่อไปยังเครือข่ ื่ ายไร้สาย**

# **การเชอมต่อ Wi-Fi ื่**

ี่ เข้าถึงอีเมล ท่องอินเทอร์เน็ต และแชร์แอพพลิเคชั่นผ่านไซต์เครือข่าย ี สังคมออนไลน์ โดยใช้Notebook PC ของคุณผ่านการเชื่อมต่อ Wi-Fi

> **สงสิ่ ำคัญ! Airplane mode (โหมดเครื่องบิน) �** จะปิดการใชงาน ้ คุณสมบัตินี้ ให ้แน่ใจว่าปิด **Airplane mode (โหมดเครื่องบิน)** แล ้ว ้ก่อนเปิดใช้การเชื่อมต่อ Wi-Fi

# **การเชอมต่อ Wi-Fi ื่**

เชื่อมต่อNotebook PC ของคุณเข้ากับเครือข่าย Wi-Fi โดยใช้ขั้นตอน ต่อไปนี้:

- 1. เลือกไอคอน จากทาสก์บาร์
	- 2. เลือกไอคอน <mark>เพื่อเปิดทำงาน Wi-Fi</mark>
	- ่ 3. เลือกแอคเซสพอยต์จากรายการของการเชื่อบต่อ Wi-Fi ที่ม
	- ี 4. เลือก **Connect (เชื่อมต่อ)** เพื่อเริ่มการเชื่อมต่อ เครือข่าย

**หมายเหตุ:** คุณอาจถูกขอให้ป้อนรหัสรักษาความ ปลอดภัย เพื่อเปิดใช่งานการเชื่อนต่อ Wi-Fi

#### **บลูทูธ**

้ใช้บลุทธเพื่อถ่ายโอนข้อมูลไร้สายแบบง่ายๆ กับอุปกรณ์ที่มีคุณสมบัติ บลูทูธอื่น

> **สงสิ่ ำคัญ! Airplane mode (โหมดเครื่องบิน) �** จะปิดการใชงาน ้ คุณสมบัตินี้ ให ้แน่ใจว่า**Airplane mode (โหมดเครื่องบิน)** แล ้วก่อน ้ เปิดใช้การเชื่อมต่อบลูทธ

#### **การจับคู่กับอุปกรณ์ที่มีคุณสมบัติบลูทูธอื่น**

คุณจ�ำเป็นต ้องจับคู่Notebook PC ของคุณกับอุปกรณ์ที่มีคุณสมบัติ ึบลุทธอื่น เพื่อเปิดใช้งานการถ่ายโอนข้อมูล เชื่อมต่ออุปกรณ์ของคุณ โดยใชขั้นตอนต่อไปนี้: ้

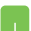

- 1. เปิด **Settings (การตั้งค่า)** จากเมนูเริ่ม
- 2. เลือก **Devices (อุปกรณ์)**, จากนั้นเลือก **Bluetooth (บลุทธ)** เพื่อค*้*นหาอปกรณ์ที่มี คุณสมบัติบลูทูธ
- 3. เลือกอุปกรณ์จากรายการ เปรียบเทียบรหัสผ่าน บนNotebook PC ของคุณกับรหัสผ่านที่สงไปยัง ่ ือปกรณ์ที่เลือกไว้ของคุณ ถ้าเหมือนกัน เลือก **Yes (ใช) ่** เพื่อ ด�ำเนินการจับคู่Notebook PC ของ คุณกับอุปกรณ์

**หมายเหตุ:** ส�ำหรับอุปกรณ์ที่มีคุณสมบัติบลูทูธบางอย่าง คุณอาจถูกขอให ้ป้อนรหัสผ่านของNotebook PC ของคุณ

## **โหมดเครื่องบิน**

Airplane mode (โหมดการบิน) จะปิดทำงานการสื่อสารไร้สาย ช่วยให้คุณ ่ ใช้Notebook PC ได้อย่างปลอดภัยในระหว่างที่อย่บนเครื่องบิน

**หมายเหตุ:** ติดต่อพนักงานสายการบินของคุณ เพื่อเรียนรู้เกี่ยวกับบริการ ้ บนเครื่องที่เกี่ยวข้องที่สามารถใช้ได้ และข้อจำกัดต่างๆ ที่ต้องปฏิบัติตาม เมื่อใช้Notebook PC ของคุณในเที่ยวบิน

#### **การเปิดโหมดการบิน**

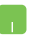

- 1. เรียกใช ้**Action Center (ศูนย์การกระท�ำ)**  จากทาสก์บาร์
- 2. เลือกไอคอน <mark>: เ</mark>พื่อเปิดทำงาน โหมดการบิน

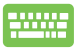

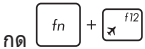

#### **การปิดโหมดการบิน**

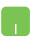

- 1. เรียกใช ้**Action Center (ศูนย์การกระท�ำ)**  จากทาสก์บาร์
- ี่ 2. เลือกไอคอน <mark>พี่ เพื่อปิดทำงาน โหมดการบิน</mark>

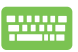

 $\left| f_n \right| + \left| \frac{f}{\pi} \right|$ 

กด

# **การเชื่อมต่อไปยังเครือข่ายแบบมีสาย**

ินอกจากนี้ คุณยังสามารถเชื่อมต่อไปยังเครือข่ายแบบมีสาย เช่น ้เครือข่ายแล<sup>้</sup>น และการเชื่อบต่ออินเทอร์เบ็ตบรอดแบนด์ โดยใช้พอร์ต LAN ของNotebook PC ของคุณได้ด้วย

> **หมายเหตุ:** ติดต่อผู้ให้บริการอินเทอร์เน็ต (ISP) ของคุณสำหรับราย ละเอียด หรือผู้ดูแลระบบเครือข่ายของคุณเพื่อขอความช่วยเหลือในการ ตั้งค่าการเชื่อมต่ออินเทอร์เน็ต

่ ในการกำหนดค่าการตั้งค่าของคุณ ให้ดูกระบวนการต่อไปนี้

**สำคัญ!** ให้แน่ใจว่าสายเคเบิลเครือข่ายเชื่อมต่ออยู่ระหว่างพอร์ต LAN ของNotebook PC และเครือข่ายแลน ก่อนที่จะดำเนินการกระทำต่างๆ

### **การก�ำหนดค่าการเชอมต่อเครือข่ ื่ ายไดนามิก IP/PPPoE**

- 1. เปิด **Settings (การตั้งค่า)**
	- 2. เลือก **Network & Internet (เครือข่าย & อินเทอร์เน็ต)**
	- 3. เลือก **Ethernet (อีเธอร์เน็ต) > Network and Sharing Center (เครือข่ายและศูนย์การแชร์)**
	- 4. เลือก LAN ของคุณ จากนั้นเลือก **Properties (คุณสมบัติ)**
	- 5. เลือก **Internet Protocol Version 4(TCP/IPv4) (อินเตอร์เน็ตโปรโตคอลเวอร์ชน4(TCP/IPv4)) ั่** จาก นั้นเลือก **Properties (คุณสมบัติ)**
	- 6. เลือก **Obtain an IP address automatically (รับ IP แอดเดรสโดยอัตโนมัติ)** จากนั้นเลือก **OK (ตกลง)**

**หมายเหตุ:** ดำเนินการในขั้นตอนถัดไป ถ้าคุณกำลังใช้การเชื่อมต่อ PPPoE

- 7. กลับไปยังหน้าต่าง **Network and Sharing Center (เครือข่ายและศูนย์การแชร์)** จากนั้นเลือก **Set up a new connection or network (ตั้งค่าการเชอมต่อ ื่ หรือเครือข่ายใหม่)**
- 8. เลือก **Connect to the Internet (เชอมต่อไปยัง ื่ อินเทอร์เน็ต)** จากนั้นเลือก **Next (ถัดไป)**
- 9. เลือก **Broadband (PPPoE) (บรอดแบนด์ (PPPoE))**
- 10. พิมพ์ชื่อผ่ใช้. รหัสผ่าน และชื่อการเชื่อมต่อของคุณ จากนั้น เลือก **Connect (เชอมต่อ) ื่**
- 11. เลือก **Close (ปิด)** เพื่อเสร็จสิ้นการกำหนดค่า
- ี่ 12. เลือก <mark>บี่ บน</mark>ทาสก์บาร์ จากนั้นเลือกการเชื่อมต่อที่คุณ เพิ่งสร้างขึ้น
- 13. พิมพ์ชอผู้ใช ื่ และรหัสผ่านของคุณ จากนั้นเลือก ้ **Connect**  ี **(เชื่อมต่อ)** เพื่อเริ่มการเชื่อมต่อไปยังอินเทอร์เน็ต

## **การก�ำหนดค่าการเชอมต่อเครือข่ ื่ ายสแตติก IP**

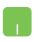

- 1. ทำซ้ำขั้นตอนที่ 1 ถึง 5 ภายใต*้ การกำหนดค่าการ* เชอมต่อเครือข่ายไดนามิก IP/PPPoE ื่
- 2 เลือก Use the following IP address (ใช้ IP **แอดเดรสต่อไปนี)้**
- 3. พิมพ์ IP แอดเดรส, ซบเน็ตมาสก์ และเกตเวย์เริ่ม ั ้ต*้*น จากผ่ให้บริการของคณ
- 4. ถ้าจำเป็น คุณสามารถพิมพ์ DNS เซิร์ฟเวอร์ แอดเดรสที่เลือกใช ้และ DNS เซิร์ฟเวอร์แอดเดรส ทางเลือก จากนั้นเลือก **OK (ตกลง)**

# **การปิดเครื่องNotebook PC ของคุณ**

คุณสามารถปิดเครื่องNotebook PC ของคุณโดยการด�ำเนินการอย่างใด อย่างหนึ่งต่อไปนี้:

เปิดเมนู Start (เริ่ม) จากนั้นเลือก $\overline{\mathcal{O}}$  Power  $\overline{\phantom{S}}$ **Shut down (ปิดเครื่อง)** เพื่อท�ำการปิดเครื่อง ตามปกติ • จากหน้าจอล็อกอิน เลือก > **Shut down (ปิดเครื่อง)** กด  $\left\lfloor \frac{c|t|}{\epsilon} \right\rfloor + \left\lfloor \frac{c|t|}{\epsilon} \right\rfloor$  เพื่อเปิดเมนู Shut Down (ปิด เครื่อง) ของ Windows เลือก **Shut Down (ปิด เครื่อง)** จากรายการแบบดึงลง จากนั้นเลือก **OK (ตกลง)** ถ้าNotebook PC ของคุณค้าง, ้ให้กดป่มเพาเวอร์ค้างไว้เป็นเวลาสี่ (4)

วินาที จนกระทั่งNotebook PC ของคุณปิดเครื่อง

60 Notebook PC คู่มืออิเล็กทรอนิกส์

# **การสงให้Notebook PC เข้ ั่ าสูโหมดสลีป ่**

ในการสั่งให้Notebook PC เข้าสู่โหมดสลีป:

- $\frac{1}{2}$ เปิดเมนู Start (เริ่ม) จากนั้นเลือก $\frac{1}{2}$  Power  $>$ **Sleep (สลีป)** เพื่อสั่งให้Notebook PC เข้าส่ โหมดสลีป
	- จากหน้าจอล็อกอิน เลือก > **Sleep (สลีป)**

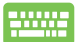

กด เพื่อเปิดเมนู Shut Down (ปิดเครื่อง) ของ Windows เลือก **Sleep (สลีป)** จากรายการแบบดึง ลง จากนั้นเลือก **OK (ตกลง)**

**หมายเหตุ:** คุณยังสามารถสงให ้Notebook PC ของคุณเข ้าสู ั่ โหมดสลีป ่ โดยการกดปุ่ มเพาเวอร์หนึ่งครั้ง

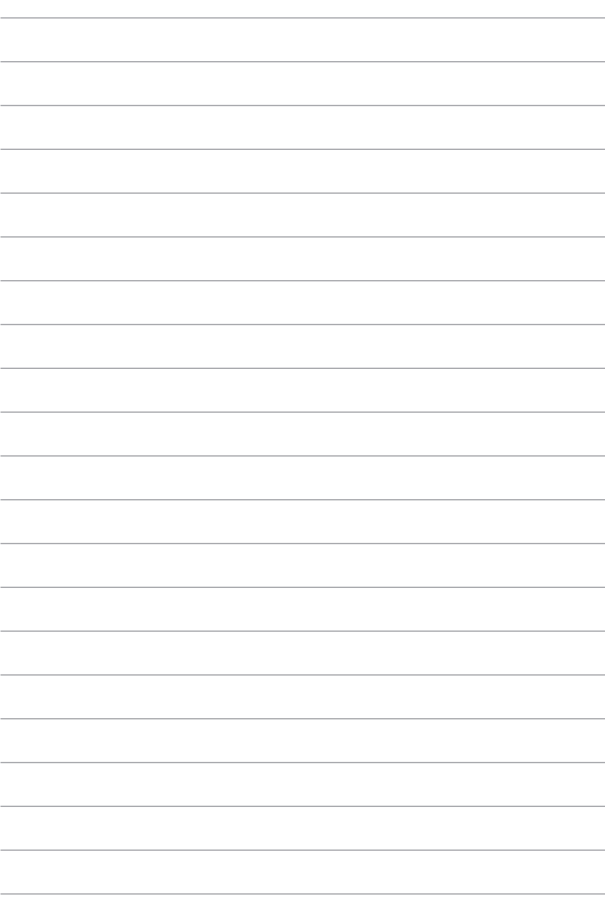

# **บทที่ 4: การทดสอบตัวเองเมื่อเปิดเครื่อง (POST)**

# **การทดสอบตัวเองเมื่อเปิดเครื่อง (POST)**

การทดสอบตัวเองเมื่อเปิดเครื่อง (POST) เป็นชุดของการทดสอบ ้วินิจฉัยที่ควบคมโดยซอฟต์แวร์ ซึ่งรันเมื่อคุณเปิดเครื่อง หรือ ้เริ่มNotebook PC ใหม่ ซอฟต์แวร์ที่ควบคุม POST ถูกติดตั้งเป็นส่วน ถาวรของสถาปัตยกรรมของNotebook PC

### **การใช POST เพื่อเข้ ้ าถึง BIOS และการ แก้ไขปัญหา**

้ระหว่างกระบวนการ POST, คุณสามารถเข้าถึงการตั้งค่า BIOS ่ หรือรันตัวเลือกการแก่ไขบั่ญหา โดยใช้ปุ่มฟังก์ชั่นของNotebook PC ของคุณ คุณสามารถดูข้อมูลต่อไปนี้ สำหรับรายละเอียดเพิ่มเติม

# **BIOS**

ระบบอินพุตเอาต์พุตพื้นฐาน (BIOS) เก็บการตั้งค่าฮาร์ดแวร์ของระบบ ซึ่งจำเป็นสำหรับการเริ่มต้นระบบในNotebook PC

ี การตั้งค่า BIOS มาตรฐาน ใช้กับเงื่อนไขส่วนใหญ่ของNotebook PC ิ ของคุณ อย่าเปลี่ยนการตั้งค่า BIOS มาตรฐานยกเว้นในสถานการณ์ ต่อไปนี้:

- ่ มีข้อความผิดพลาดปรากภขึ้นบนหน้าจอระหว่างการบต และขอให ้คุณรันโปรแกรมตั้งค่า BIOS
- ้ คุณติดตั้งส่วนประกอบของระบบใหม่ ซึ่งจำเป็นต้องมีการตั้งค่า BIOS เพิ่มเติม หรืออัปเดตต่างๆ

**ี คำเตือน!** การใช้การตั้งค่า BIOS ที่ไม่เหมาะสม อาจเป็นผลให้ระบบ ้ขาดเสถียรภาพ หรือบูตลัมเหลวได้ เราแนะนำให้คุณเปลี่ยนแปลงการ ี ตั้งค่า BIOS ด้วยความช่วยเหลือของช่างบริการที่ได*้*รับการฝึกอบรบ มาเท่านั้น

### **การเข้าถึง BIOS**

เปิดหน้าจอการตั้งค่า BIOS โดยใชวิธีการใดวิธีการหนึ่งดังนี้: ้

- เริ่มNotebook PC ของคุณใหม่ จากนั้นกด  $\lceil \frac{n}{2} \rceil$  ระหว่าง กระบวนการ POST
- เปิดเมนูเริ่ม และเลือก **Settings (การตั้งค่า)** > **Update & security (อัปเดต & ระบบรักษาความปลอดภัย)** > **Recovery (การกู้คืน)** จากนั้นเลือก **Restart now (เริ่มใหม่เดี๋ยวนี้)** ภายใต้ การเริ่มต้นขั้นสูง เมื่อคุณเข้าสู่หน้าจอ การเริ่มต ้นขั้นสูง เลือก **Troubleshoot (การแก้ไขปัญหา)** > **Advanced options (ตัวเลือกขั้นสูง)** > **UEFI Firmware Settings (การตั้งค่าเฟิร์มแวร์ UEFI)** > **Restart (เริ่มใหม่)**

# **การตั้งค่า BIOS**

**หมายเหตุ:** หน้าจอ BIOS ในส่วนนี้ใช้เพื่อการอ้างอิงเท่านั้น หน้าจอจริง ือาจแตกต่างกันไปตามรุ่นและพื้นที่ที่จัดจำหน่าย

#### **โหมด EZ**

ี่ เมนนี้จะปรากฏขึ้นเมื่อคุณเข้าส่โปรแกรมการตั้งค่า BIOS และให้ภาพรวม ของข้อมูลระบบพื้นฐานแก่คุณ ในการเข้าถึงโหมดขั้นสูงสำหรับการตั้งค่า BIOS ขั้นสูง เลือก **Advanced Mode (โหมดขั้นสูง) (F7)** หรือกด

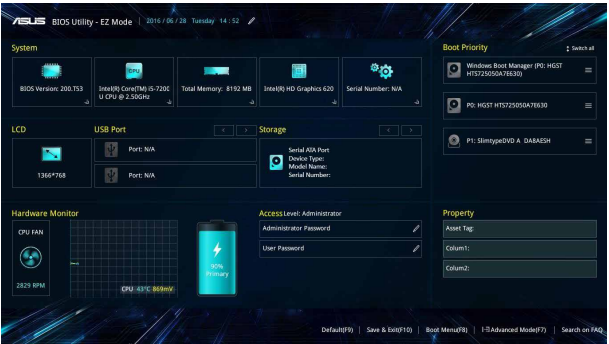

#### **บูต**

เมนูนี้อนุญาตให้คุณตั้งค่าลำดับความสำคัญของตัวเลือกการบูต ้ คุณสามารถอ้างถึงกระบวนการต่อไปนี้ ในขณะที่ตั้งค่าลำดับ ความสำคัญของการบูตของคุณ

- 1. บนหน้าจอ **Boot (บูต)**, เลือก **Boot Option #1 (ตัวเลือกการบูต #1)**
- ี่ 2. กด  $\left| \begin{array}{c} \end{array} \right|$  และเลือกอปกรณ์เป็น **Boot Option #1 (ตัวเลือกการบูต #1)**

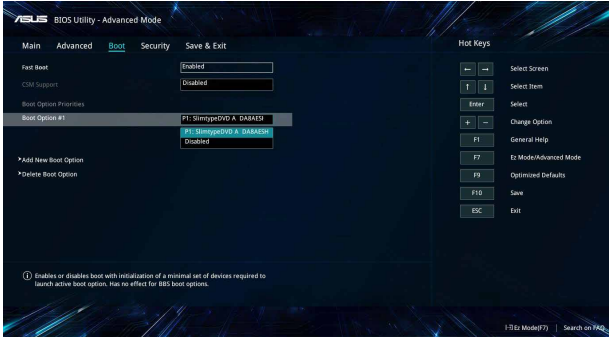

#### **ความปลอดภัย**

้ เมนนี้อนุญาตให้คุณตั้งค่ารหัสผ่านผัดแลระบบ และรหัสผ่านผู้ใช้ของ Notebook PC ของคุณ นอกจากนี้ ยังอนุญาตให้คุณควบคุมการเข้าถึงไป ยังฮาร์ดดิสก์ไดรฟ์, ระบบเชื่อมต่ออินพุต/เอาต์พุต (I/O) และระบบเชื่อม ต่อ USB ของNotebook PC ของคุณอีกด ้วย

#### **หมายเหตุ:**

- ถ้าคุณติดตั้ง **User Password (รหัสผ่านผ่ใช้),** ้คุณจะถูกขอให้ป้อนรหัสนี้ก่อนที่จะเข้าสู่ระบบปฏิบัติการ ของNotebook PC ของคุณ
- ถ ้าคุณติดตั้ง **Administrator Password (รหัสผ่านผู้ดูแล ระบบ), คุณจะถูกขอให้ป้อนรหัสนี้ก่อนที่จะเข้าสู่ BIOS**

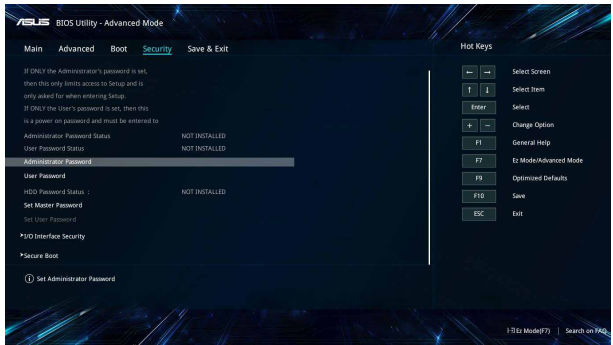

ในการตั้งค่ารหัสผ่าน:

- 1. บนหน้าจอ **Security (ระบบป้ องกัน)**, เลือก **Administrator Password (รหัสผ่านผู้ดูแลระบบ)** หรือ **User Password (รหัสผ่านผู้ใช)้**
- 2. เลือกแต่ละรายการ และกด  $\vert$   $\frac{q_{inter}}{q_{iter}}\vert$  เพื่อเลือกอุปกรณ์
- 3. พิมพ์รหัสผ่านอีกครั้งเพื่อยืนยัน จากนั้นเลือก **OK (ตกลง)**

ในการล ้างรหัสผ่าน:

- 1. บนหน้าจอ **Security (ระบบป้ องกัน)**, เลือก **Administrator Password (รหัสผ่านผู้ดูแลระบบ)** หรือ **User Password (รหัสผ่านผู้ใช)้**
- 2. ป้อนรหัสผ่านปัจจุบัน และกด  $e$ nter
- 3. ปล่อยฟิลด์อื่นให้ว่างไว้ จากนั้นเลือก **OK (ตกลง)** เพื่อทำต่อ
- 4. เลือก **OK (ตกลง)** เพื่อล้างรหัสผ่านเดิม

**หมายเหตุ:** จ�ำเป็นต ้องใชแป้นพิมพ์เพื่อพิมพ์รหัสผ่าน ้

#### **บันทึก & ออก**

ในการเก็บการตั้งค่าการก�ำหนค่าต่างๆ ของคุณ, เลือก **Save Changes and Exit (บันทึกการเปลี่ยนแปลงและออก)** ก่อนที่จะ ออกจาก BIOS

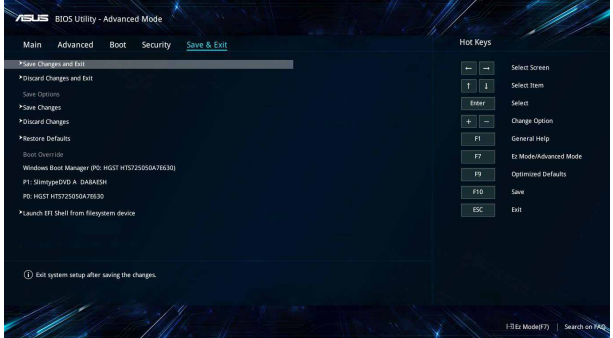

#### **การอัปเดต BIOS**

- 1. ตรวจสอบรุ่นที่แน่นอนของNotebook PC จากนั้นดาวน์โหลดไฟล์ BIOS ล่าสุดส� ำหรับรุ่นของคุณจากเว็บไซต์ ASUS
- 2. บันทึกสำเนาของไฟล์ BIOS ที่ดาวน์โหลดมาไปยัง แฟลชดิสก์ไดรฟ์
- 3. เชื่อมต่อแฟลชดิสก์ไดรฟ์เข้ากับNotebook PC ของคุณ
- 4. เริ่มNotebook PC ของคุณใหม่ จากนั้นเข้าถึงการตั้งค่า BIOS
- 5. จากเมนู BIOS เลือก **Advanced (ขั้นสูง)** > **ASUS EZ Flash 3 Utility (ยูทิลิตี ASUS EZ Flash 3) ้** จากนั้นกด enter,

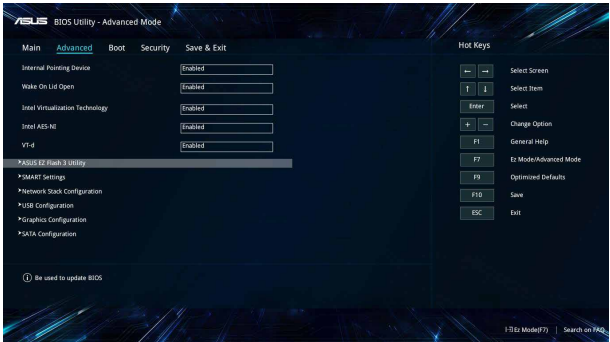

6. ค ้นหาไฟล์ BIOS ที่ดาวน์โหลดมาในแฟลชดิสก์ไดรฟ์ จากนั้นกด ปฏิบัติตามขั้นตอนบนหน้าจอเพื่ออัปเดตให ้สมบูรณ์ enter

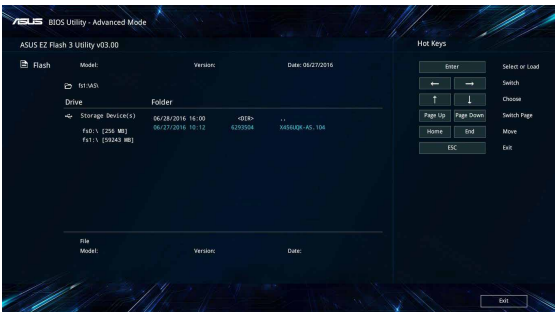

7. หลังจากกระบวนการอัปเดต BIOS, คลิก **Save & Exit (บันทึก & ออก) > Restore Defaults (กู้คืนค่าเริ่มต้น)** ้เพื่อกู้คืนระบบกลั้บเป็น ค่าเริ่มต้น

# **การกู้คืนระบบของคุณ**

การใช้ตัวเลือกการก์ดื่นบนNotebook PC ของคุณ ช่วยให้คุณก์ดื่นระบบ ึกลับเป็นสถานะ ดั้งเดิม หรือเพียงรีเฟรชการตั้งค่าของระบบเพื่อช่วยปรับปรง สมรรถนะให้ดีขึ้นก็ได้

#### **สำคัญ! �**

- ่ สำรองไฟล์ข้อมูลของคุณทั้งหมดก่อนที่จะใช้ตัวเลือกการกู้คืนใด ๆ บนNotebook PC ของคุณ
- จดการตั้งค่าต่าง ๆ ที่กำหนดเองที่มีความสำคัญ เช่น การตั้งค่าเครือข่าย ้ ชื่อผู้ใช้ และรหัสผ่านต่าง ๆ เพื่อป้องกันข้อมูลสูญหาย
- ให้แน่ใจว่าNotebook PC ของคุณเสียบปลั๊กอยู่กับแหล่งจ่ายไฟ ก่อนที่จะ รีเซ็ตระบบ ของคุณ

Windows® 10 อนุญาตให้คุณทำการกู้คืนในลักษณะต่อไปนี้ได้:

**• เก็บไฟล์ของฉัน** - ตัวเลือกนี้อนุญาตให ้คุณ รีเฟรชNotebook PC ของ ้ คุณโดยไม่ส่งผลกระทบกับไฟล์ส่วนตัว (ภาพ เพลง วิดีโอ เอกสาร) และแอปต่าง ๆ จาก Windows® สโตร์

้ด้วยการใช้ตัวเลือกนี้ คุณสามารถกู้คืนNotebook PC ของคุณกลับเป็น ้การตั้งค่าเริ่มต้น และลบแอปที่ติดตั้งอื่น ๆ ทิ้งไป

- **• ลบทุกสงทุกอย่ ิ่ าง** ตัวเลือกนี้จะรีเซตNotebook PC ของคุณกลับ ็ เป็นการตั้งค่าเริ่มต้นจากโรงงาน คุณต้องสำรองข้อมูลทั้งหมด ของคุณก่อนที่จะใชตัวเลือกนี้ ้
- **• Go back to an earlier build (กลับไปยังบิลด์ก่อนหน้า)**  ตัวเลือกนี้อนุญาตให้คุณกลับไปยังบิลด์ก่อนหน้าได้ ใช้ตัวเลือกนี้ ถ้าบิลด์นี้ไม่ทำงานสำหรับคุณ
- **• Advanced startup (เริ่มต้นขั้นสูง)**  การใชตัวเลือกนี้ ้ ือนุญาตให้คุณใช้ตัวเลือกการกู้คืน ขั้นสูงอื่น ๆ บนNotebook PC ของคุณ เช่น:
	- การใช้ USB ไดรฟ์, การเชื่อมต่อเครือข่าย หรือแผ่น DVD การ กู้คืน Windows เพื่อเริ่มNotebook PC ของคุณ
	- การใช ้**Troubleshoot (การแก้ไขปัญหา)** เพื่อเปิดใช ้ งานตัวเลือกการกู้คืนขั้น สูงเหล่านี้: กู้คืนระบบ, การกู้คืน ้อิมเมจระบบ, ซ่อมการเริ่มต้น, พร็อมต์คำสั่ง, การตั้งค่า เฟิร์มแวร์ UEFI, การตั้งค่าการเริ่มต้น

# **การด�ำเนินการตัวเลือกการกู้คืน**

ึดขั้นตอนต่อไปนี้ ถ้าคุณต้องการเข้าถึงและใช้ตัวเลือกการกู้คืนที่ใช่ได้ ส� ำหรับNotebook PC ของคุณ

1. เปิด **Settings (การตั้งค่า)** และเลือก **Update and security (อัปเดตและระบบรักษาความปลอดภัย)**

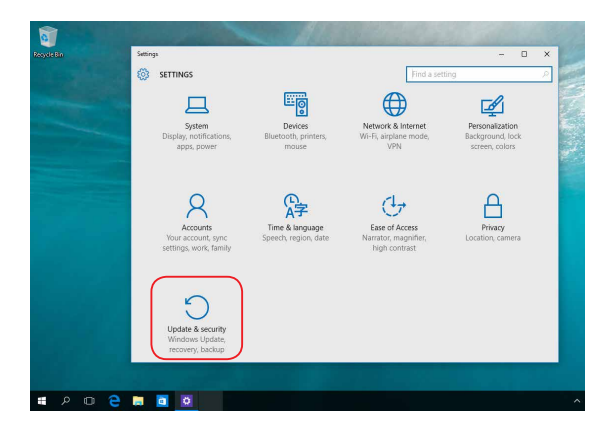

2. ภายใต ้ตัวเลือก **Update and security (อัปเดตและระบบ รักษาความปลอดภัย)** เลือก **Recovery (การกู้คืน)** จากนั้น ้เลือกตัวเลือก การกู้คืน ที่คุณต้องการดำเนินการ

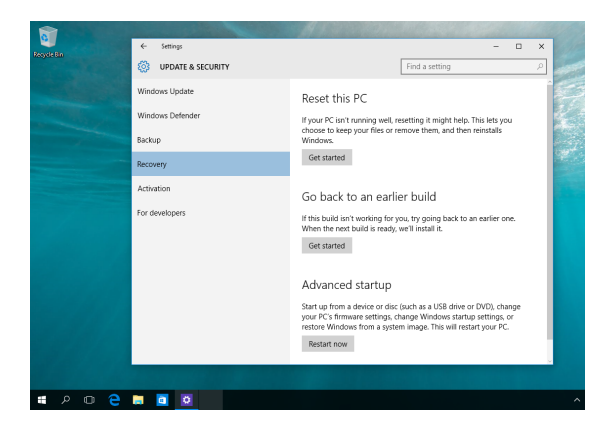

# **บทที่ 5: การอัปเกรดNotebook PC ของคุณ**

# **การถอดฝาปิดชองใส ่ ่**

A. ดึงแผ่นยางขึ้นเพื่อเปิดสกรที่อยู่ด*้*านใน

ี**สำคัญ!** แผ่นยางถูกออกแบบมาให้ติดกับฝาปิดช่องใส่ของ Notebook PC ์ห้ามดึงหรือแกะออกมาจากฝาปิดช่องใส่

- $B.$  ไขสกรออกจากฝาปิดช่องใส่ของ Notebook PC
- $C.$  ดึงฝาปิดช่องใส่ออกและนำออกจาก Notebook PC

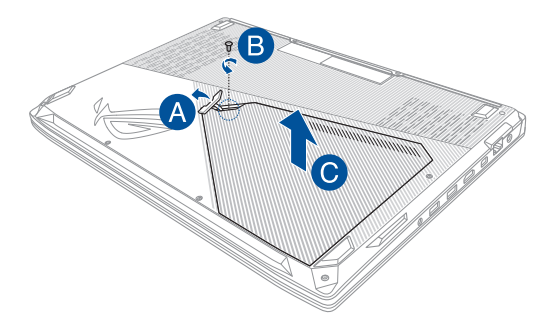

การติดฝาปิดช่องใส่กลับเข้าที่:

- A. จัดตำแหน่งและติดฝาปิดกลับเข้าไปที่ช่องใส่
- B. ยึดฝาปิดด ้วยสกรูที่คุณถอดออกก่อนหน้านี้
- C. ขยับแผ่นยางกลับเข้าที่

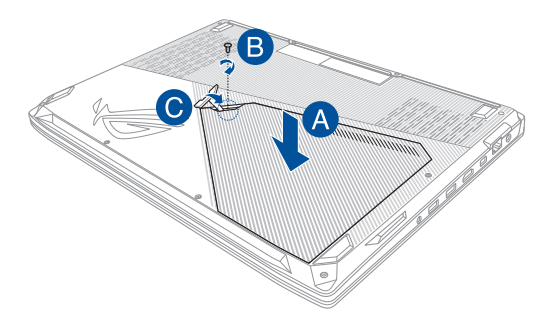

# **การติดตั้งโมดูล RAM**

้อัพเกรดความจุหน่วยความจำของ Notebook PC ของคุณด้วยการติดตั้ง ์ โมดูล RAM (หน่วยความจำชั่วคราว) ลงไปในช่องโมดลหน่วยความจำ ขั้นตอนต่อไปนี้แสดงวิธีติดตั้งโมดูล RAM ลงไปใน Notebook PC ของ คุณ

> **ี คำเตือน!** ถอดอุปกรณ์ต่อพ่วงที่เชื่อมต่ออยู่ทั้งหมด สายโทรศัพท์ หรือ ี่ สายการสื่อสาร และสายเชื่อมต่อพลังงานใดๆ (เช่น แหล่งจ่ายพลังงาน ่ ภายนอก ชุดแบตเตอรี่ ฯลฯ) ก่อนถอดฝาปิดชองใส่

**สำคัญ! ํไ**ปที่ศูนย์บริการที่ได*้*รับอนุญาตหรือร้านค้าปลีกเพื่อรับข้อมูลเกี่ยว ึกับการอัพเกรดโมดูล RAM สำหรับ Notebook PC ของคุณ ซื้อโมดูล -RAM จากร้านค้าปลีกที่ได้รับอนุญาตให้ขาย Notebook PC นี้เพื่อเป็นการ ้ รับประกันว่าใช่งานร่วมกันได้และมีความน่าเชื่อถือสงสด

#### **หมายเหตุ:**

- รูปลักษณ์ด ้านล่างของ Notebook PC ของคุณและโมดูล RAM อาจ แตกต่างกันไปขึ้นอยู่กับรุ่น แต่การติดตั้งโมดูล RAM มีลักษณะ เดียวกัน
- ิ แนะนำให้คุณติดตั้งโมดุล RAM ภายใต้การดูแลของมืออาชีพ คุณ ี่สามารถไปที่ศนย์บริการที่ได้รับอนุญาตเพื่อรับความช่วยเหลือเพิ่ม เติม

### A. ถอดฝาปิดช่องใส่

ห**มายเหตุ:** สำหรับข้อมูลเพิ่มเติม ดูที่ส่วน *การถอดฝาปิดช่องใส่* ในคู่มือ ฉบับนี้

- B. จัดตำแหน่งและใส่โมดูล RAM ลงไปในช่องโมดูล RAM
- C. ดันโมดุล RAM ลงไปจนเข้าที่ดังคลิก

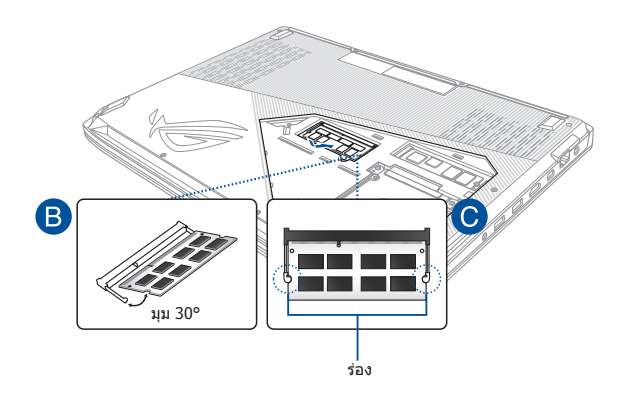

# **การติดตั้งฮาร์ดดิสก์ไดรฟ์**

ิดตามขั้นตอนต่อไปนี้หากคุณต้องการติดตั้ง HDD (ฮาร์ดดิสก์ไดรฟ์) ใหม่เข้ากับ Notebook PC ของคุณ

> **สำคัญ!** ซื้อ HDD จากร้านค้าปลีกที่ได้รับอนุญาตให้ขาย Notebook PC ึ้น นี้เพื่อเป็นการรับประกันว่าใช้งานร่วมกันได้และมีความน่าเชื่อถือสูงสุด

**ี คำเตือน!** ถอดอุปกรณ์ต่อพ่วงที่เชื่อมต่ออยู่ทั้งหมด สายโทรศัพท์ หรือ ี่ สายการสื่อสาร และสายเชื่อมต่อพลังงานใดๆ (เช่น แหล่งจ่ายพลังงาน ่ ภายนอก ชุดแบตเตอรี่ ฯลฯ) ก่อนถอดฝาปิดชองใส่

#### **หมายเหตุ:**

- รูปลักษณ์ด ้านล่างของ Notebook PC ของคุณและ HDD อาจแตก ต่างกันไปขึ้นอยู่กับรุ่น แต่การติดตั้ง HDD มีลักษณะเดียวกัน
- แนะนำให้คุณติดตั้ง HDD ภายใต้การดูแลของมืออาชีพ คุณสามารถ ้ไปที่ศูนย์บริการที่ได*้*รับอนุญาตเพื่อรับความช่วยเหลือเพิ่มเติม

### A. ถอดฝาปิดช่องใส่

ี**หมายเหตุ:** สำหรับข้อมูลเพิ่มเติม ดูที่ส่วน *การถอดฝาปิดช่องใส่* ในคู่มือฉบับนี้

B. ไขสกรูที่ยึดถาด HDD เข้ากับช่องใส่ออก

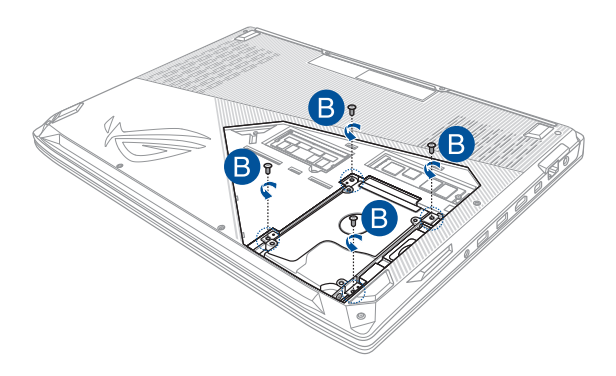

- C. (ทำหรือไม่ก็ได้) ถ้า HDD ถูกติดตั้งอยู่ในพีซีโน้ตบุ๊กของคุณอยู่ แล้ว ให้ยกถาด HDD ขึ้นเล็กน้อย แล้วถอดออกจากช่องใส่ไดรฟ์
- D. ถอดสาย HDD ออกจากถาด HDD ตามรูปประกอบที่แสดงอยู่ ด ้านล่างนี้

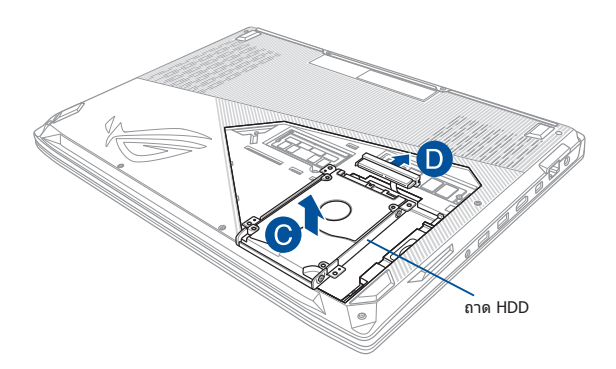

- E. (ทางเลือก) หากในถาดมี HDD ติดตั้งอยู่แล้ว ให้ดูที่ขั้นตอนต่อ ไปนี้เพื่อถอด HDD เก่าออก:
	- 1. ไขสกรทั้งหมดที่ด*้*านข้างของถาด HDD ออก
	- 2. ถอด HDD เก่าออกจากถาด HDD จากนั้นวาง HDD เก่าลงบนพื้นผิวแห้งและราบเรียบ โดยให้ PCB (แผ่นวงจร ้พิมพ์) หงายขึ้นด้านบน ตามที่แสดงในภาพด้านล่าง

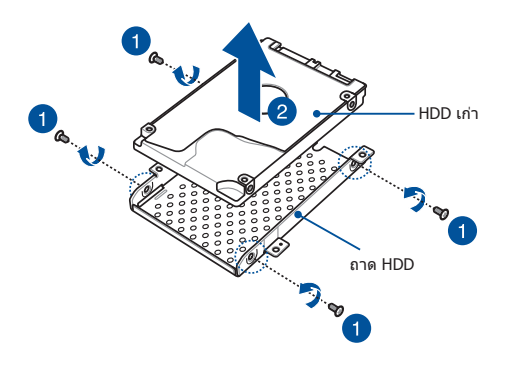

- F. วาง HDD ใหม่ลงไปในถาด HDD ตามที่แสดงด้านล่าง ิตรวจสอบให้แน่ใจว่าพอร์ตเชื่อมต่อของ HDD ไม่ถูกกีดขวางด้วย สวนใดๆ ของถาด HDD ่
- G. ติดและยึด HDD กลับเข้าที่ด้วยสกรูที่คุณถอดออกก่อนหน้านี้

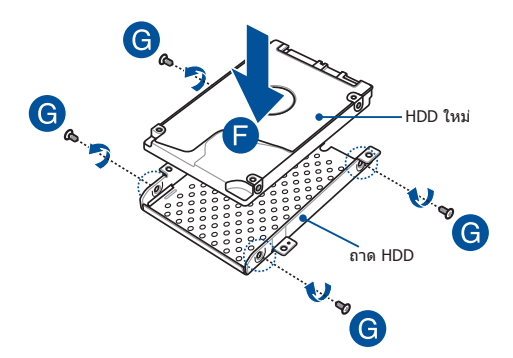

- H. ดันถาด HDD กลับเข้าในช่องใส่ไดรฟ์ โดยให้ตัวเชื่อมต่อ HDD อยู่ในแนวเดียวกับสาย HDD ของพีซโน้ตบุ๊ก ี ดันถาด HDD จนเชอมต่อกับ Notebook PC ื่
- I. ยึดถาด HDD ด ้วยสกรูที่คุณถอดออกก่อนหน้านี้

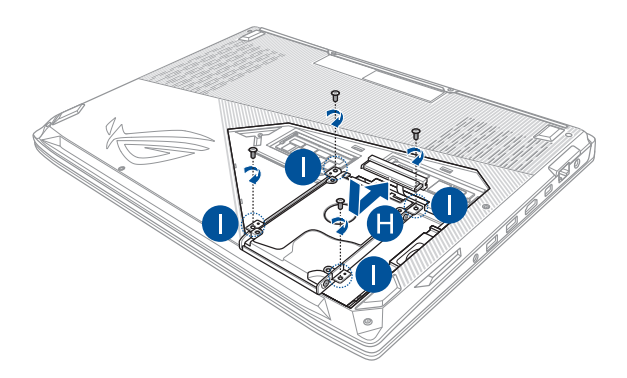

# **การติดตั้งการ์ด M.2**

ดูที่ขั้นตอนต่อไปนี้ในการติดตั้งการ์ด M.2 ลงไปใน Notebook PC ของ คุณ:

**สำคัญ!** ซื้อการ์ด M.2 จากร้านค้าปลีกที่ได*้*รับอนุญาตให้ขาย Notebook ี PC นี้เพื่อเป็นการรับประกันว่าใช่งานร่วมกันได้และมีความน่าเชื่อถือสูงสุด

**ี คำเตือน!** ถอดอุปกรณ์ต่อพ่วงที่เชื่อมต่ออยู่ทั้งหมด สายโทรศัพท์ หรือ ี่สายการสื่อสาร และสายเชื่อมต่อพลังงานใดๆ (เช่น แหล่งจ่ายพลังงาน ้ภายนอก ชุดแบตเตอรี่ ฯลฯ) ก่อนถอดฝาปิดชองใส่

#### **หมายเหตุ:**

- รูปลักษณ์ด้านล่างของ Notebook PC ของคุณและการ์ด M.2 อาจ แตกต่างกันไปขึ้นอยู่กับรุ่น แต่การติดตั้งการ์ด M.2 มีลักษณะเดียวกัน
- แนะนำให้คุณติดตั้งการ์ด M.2 ภายใต้การดูแลของมืออาชีพ คุณ ี่สามารถไปที่ศนย์บริการที่ได้รับอนุญาตเพื่อรับความช่วยเหลือเพิ่ม เติม
- สล็อต M.2 2280 รองรับทั้ง PCIe (NVMe) SSD และ SATA SSD

### A. ถอดฝาปิดช่องใส่

ี **หมายเหตุ:** สำหรับข้อมูลเพิ่มเติม ดูที่ส่วน *การถอดฝาปิดช่องใส่* ในคู่มือฉบับนี้

- B. ถอดสกรูออกจากรูสกรู
- C. จัดต�ำแหน่งและใสการ์ด M.2 ลงไปในสล็อตโมดูลการ์ด ่
- D. ติดตั้งการ์ด M.2 ให้เข้าที่ด*้*วยสกรที่คุณถอดออกไปก่อนหน้านี้

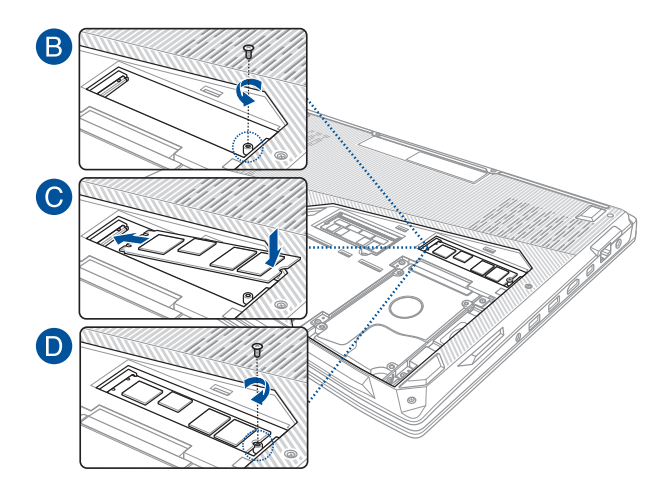

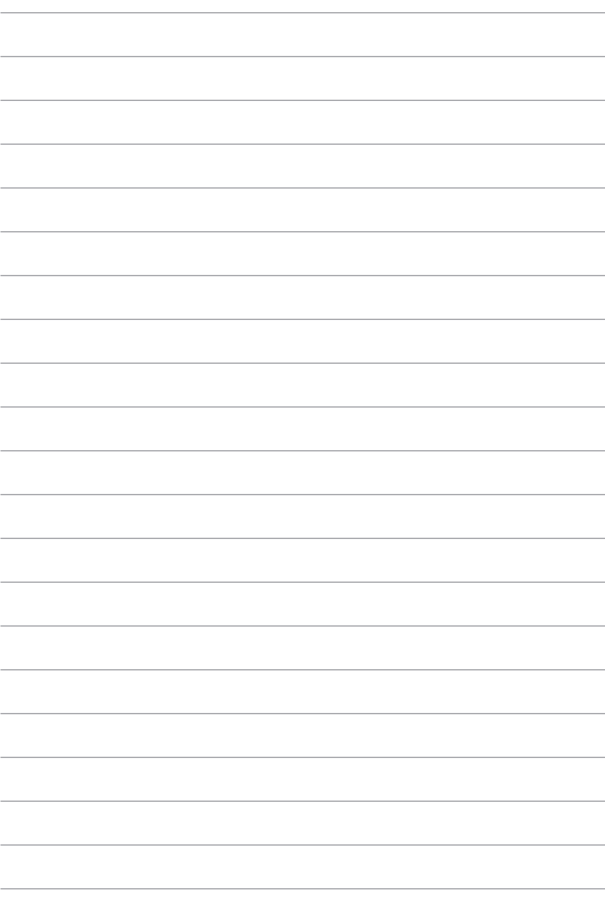

# **เทคนิคและค�ำถามที่พบบ่อยๆ**

# **เทคนิคที่มีประโยชน์สำหรับNotebook PC � ของคุณ**

ู้ เพื่อช่วยให้คุณใช้Notebook PC ของคุณให้เกิดประโยชน์สูงสุด, คงไว้ ดั่ง ี่ สมรรถนะระบบที่สูง และมั่นใจว่าข้อมูลทั้งหมดของคุณถูกเก็บอย่าง ้ปลอดภัย ด้านล่างนี้คือเทคนิคที่มีประโยชน์บางอย่างที่คุณควรปฏิบัติ ตาม:

- ้อัพเดต Windows® อย่างสม่ำเสมอ เพื่อให้ทั่บใจว่า ี แอพพลิเคชั่นของคุณมีการตั้งค่าด้านความปลอดภัยล่าสุด
- ึ ใช้ซอฟต์แวร์ป้องกันไวรัส เพื่อป้องกันข้อมูลของคุณ และอัพเดตชอฟต์แวร์อย่างสม่ำเสมอด้วย
- ถ้าไม่จำเป็นจริงๆ อย่าใช้การบังคับปิดเครื่อง เพื่อปิด เครื่องNotebook PC ของคุณ
- สำรองข้อมูลของคุณ และกำหนดจุดเพื่อสร้างข้อมูลสำรองไว้ใน ไดรฟ์ เก็บข ้อมูลภายนอกเสมอ
- ิ ละเว้นการใช้Notebook PC ที่อุณหภูมิสูงสุดขั้ว ถ้าคุณจะไม่ ใชNotebook PC ของคุณเป็นเวลานาน (อย่างน้อยหนึ่งเดือน) ้ ี่ เราแนะนำให้คุณนำแบตเตอรี่ออก ถ้าแบตเตอรี่สามารถถอดออก ได ้
- ้ตัดการเชื่อมต่ออุปกรณ์ภายนอกทั้งหมด และตรวจดูให้แน่ใจว่า คุณมีรายการต่อไปนี้ก่อนหน้าที่จะรีเซตNotebook PC ของคุณ: ็
	- คีย์ผลิตภัณฑ์สำหรับระบบปฏิบัติการของคุณ และแอพพลิเคชั่นที่ติดตั้งอย<sup>ู</sup>่อื่นๆ
	- ข้อมูลสำรอง
	- ID และรหัสผ่านสำหรับล็อกอิน
	- ึ่ ข้อมูลการเชื่อมต่ออินเทอร์เน็ต

# **ค�ำถามที่พบบ่อยๆ ของฮาร์ดแวร์**

### **1. จุดสด�ำ หรือบ ี างครั้งเรียกว่าจุดส ปร ี ากฏบนหน้าจอเมื่อ** เปิด**Notebook PC ควรทำอย่างไร?**

้แม้ว่าโดยปกติจุดสีเหล่านี้จะปรากภบนหน้าจอ แต่ก็ไม่ส่งผล ึกระทบกับระบบของคุณ ถ้าเหตุกาณ์นี้ยังดำเนินต่อไป และต่อมา ภายหลังส่งผลกระทบกับระบบ ให้ปรึกษาศูนย์บริการ ASUS ที่ได้ รับการแต่งตั้ง

### **2. หน้าจอแสดงผลมีสและคว ี ามสว่างที่ไม่สม�่ำเสมอ จะแก้ไขได้ อย่างไร?**

สีและความสว่างของหน้าจอแสดงผลของคุณอาจได้รับผลกระทบ โดยมุมและตำแหน่งปัจจุบันของNotebook PC ของคุณ ความสว่าง และโทนสของNotebook PC ของคุณอาจแตกต่างกันในรุ่นต่างๆ ี ้ คุณสามารถใช้ปุ่มฟังก์ชั่นหรือการตั้งค่าการแสดงผล ในระบบ ปฏิบัติการของคุณ เพื่อปรับลักษณะของหน้าจอแสดงผลของคุณ

### **3. ฉันสามารถท�ำให้แบตเตอรี่ของNotebook PC ของฉันอยู่ นานที่สุดได้อย่างไร?**

คุณสามารถลองทำตามคำแนะนำต่อไปนี้:

- ใช้ปุ่มฟังก์ชั่นเพื่อปรับความสว่างของจอแสดงผล
- ถ้าคุณไม่ได้ใช้การเชื่อมต่อ Wi-Fi ใดๆ, ให้สลับระบบ ของคุณไปยัง **Airplane mode (โหมดการบิน)**
- ตัดการเชื่อมต่ออปกรณ์ USB ที่ไม่ได้ใช้
- ปิดแอพพลิเคชั่นที่ไม่ได้ใช้ โดยเฉพาะอย่างยิ่ง ี่ แลพพลิเคชั่นที่ใช*้*หน่วยความจำระบบมากเกินไป

### **4. LED แสดงสถานะแบตเตอรี่ไม่ติดขึนม้ า มีอะไรผิดปกติ?**

- ตรวจสอบว่าอะแดปเตอร์เพาเวอร์ หรือแบตเตอรี่แพค ้ต่ออย่อย่างถูกต้อง คุณอาจลองถอดอะแดปเตอร์เพาเวอร์ ึ่ หรือแบตเตอรี่แพคออก รอหนึ่งนาที จากนั้นเชื่อมต่อ กลับไปยังเต ้าเสยบไฟฟ้าและNotebook PC ี
- ถ ้าปัญหายังคงมีอยู่ ให ้ติดต่อศูนย์บริการ ASUS ในประเทศของคุณเพื่อขอความชวยเหลือ ่

### **5. ท�ำไมทัชแพดไม่ท�ำงาน?**

 $\boxed{\mathbf{f}_n\parallel+\begin{bmatrix} \mathbf{g}^{(1)}\end{bmatrix}}$  เพื่อเปิดทำงานทัชแพดของคุณ

### **6. ในขณะที่เล่นไฟล์เสยงและวิดีโอ ท�ำไมไม่ได้ยินเส ี ยงออก ี จากล�ำโพงของNotebook PC ของฉัน?**

คุณสามารถลองทำตามคำแนะนำต่อไปนี้:

- กด เพื่อเร่งระดับเสยงล� ี ำโพงขึ้น
- ตรวจสอบว่าลำโพงถูกตั้งค่าเป็นปิดเสียงอย่หรือไม่
- $\bullet$  ตรวจสอบว่าแจ็คหฟังถูกเชื่อมต่ออยู่กับNotebook PC ของคุณหรือไม่ และถอดออก
- **7. ควรท�ำอย่างไรถ้าอะแดปเตอร์เพาเวอร์ของNotebook PC ของฉันหายไป หรือแบตเตอรี่หยุดท�ำงาน?**

ติดต่อศูนย์บริการ ASUS ในประเทศของคุณเพื่อขอ ความชวยเหลือ ่

**8. Notebook PC ของฉันไม่สามารถรับการกดแป้ นที่ถูกต้อง เนื่องจากเคอร์เซอร์ของฉันเคลื่อนที่ตลอดเวลา ควรท�ำ อย่างไร?**

ตรวจดให้แน่ใจว่าไม่มีอะไรสัมผัสถูกหรือกดบนทัชแพด โดยไม่ได ้ตั้งใจในขณะที่คุณพิมพ์บนแป้นพิมพ์ นอกจากนี้

คุณสามารถปิดท�ำงานทัชแพดของคุณโดยการกด  $f<sub>n</sub>$ ก็ได ้

**9. แทนที่จะแสดงตัวอักษร การกดปุ่ ม "U", "I" และ "O" บนแป้ นพิมพ์ของฉัน เป็ นการแสดงตัวเลข จะเปลี่ยนได้ อย่างไร?**

กดปุ่ม  $\left|\begin{array}{c} \left|\begin{array}{c} \left|\cos\theta\right| \end{array}\right| \end{array}\right|$  fn  $\left|\begin{array}{c} \left|\begin{array}{c} \left|\sin\theta\right| \end{array}\right| \end{array}\right|$  (ในเครื่องบางรุ่น) บนNotebook PC ของคุณเพื่อปิดคุณสมบัตินี้ และใช้ปุ่มดังกล่าวสำหรับการ ป้อนตัวอักษร

**10. ปิดใชง้านโหมดสลีปแล้ว แต่ท�ำไมNotebook PC ยังคงเข้า สูโหมดสลีปเมื่อปิดฝ ่ า?**

การปิดฝาเมื่อระบบอยู่ภายใต ้สภาวะที่มีโหลดสูง บังคับ ให้Notebook PC ของคุณเข้าส่โหมดสลีป เพื่อป้องกันไม่ให้ เครื่องร้อนเกินไป

 $\sqrt{\frac{1}{2}}$ 

# **ค�ำถามที่พบบ่อยๆ ของซอฟต์แวร์**

**1. เมื่อเปิดNotebook PC ของฉัน ไฟแสดงสถานะเพาเวอร์ติด** ข้ำ**เ แต่ไฟแสดงสถานะกิจกรรมของไดรฟ์ ไม่ติด ระบบไม่บูตด้วย ต้องท�ำอย่างไรในการแก้ไข?**

ิคุณสามารถลองทำตามคำแนะนำต่อไปนี้:

- บังคับการปิดเครื่องNotebook PC ของคุณโดยการกดปุ่ ม เพาเวอร์อย่างน้อยสบ (10) วินาที ตรวจสอบว่าอะแดปเตอร์ ิ ้ เพาเวอร์และแบตเตอรี่แพคถูกใส่อย่างถูกต้อง จากนั้นเปิด เครื่องNotebook PC ของคุณ
- ถ ้าปัญหายังคงมีอยู่ ให ้ติดต่อศูนย์บริการ ASUS ในประเทศของคุณเพื่อขอความช่วยเหลือ
- **2. ควรท�ำอย่างไร เมื่อหน้าจอของฉันแสดงข้อความนี: ้ "Remove disks or other media. Press any key to restart. (น�ำดิสก์หรือสออื่นๆ ออก กดปุ่ มใดๆ เพื่อเริ่มใหม)่"? ื่**

คุณสามารถลองทำตามคำแนะนำต่อไปนี้:

- ถอดอปกรณ์ USB ที่เชื่อมต่ออย่ทั้งหมดออก จากนั้น เริ่มNotebook PC ของคุณใหม่
- นำออปติคัลดิสก์ใดๆ ที่ถูกทิ้งไว้ในออปติคัลไดรฟ์ออก จากนั้นเริ่มใหม
- ถ ้าปัญหายังคงมีอยู่ Notebook PC ของคุณอาจมีปัญหา ้เกี่ยวกับที่เก็บข้อมลหน่วยความจำ ติดต่อศูนย์บริการ ASUS ในประเทศของคุณเพื่อขอความช่วยเหลือ

### **3. Notebook PC ของฉันบูตชา้กว่าปกติ และระบบปฏิบัติการ ท�ำงานชา้มาก จะแก้ไขได้อย่างไร?**

ลบแอพพลิเคชั่นที่คุณเพิ่งติดตั้งเร็วๆ นี้ หรือไม่ได้รวมอยู่ใน แพคเกจระบบปฏิบัติการของคุณออก จากนั้นเริ่มระบบใหม่

### **4. Notebook PC ของฉันไม่บูตขึนม้ า จะแก้ไขได้อย่างไร?**

คุณสามารถลองทำตามคำแนะนำต่อไปนี้:

- $\bullet$  ถอดอปกรณ์ที่เชื่อมต่ออยู่กับNotebook PC ของคุณ ทั้งหมดออก จากนั้นเริ่มระบบของคุณใหม่
- ถ ้าปัญหายังคงมีอยู่ ให ้ติดต่อศูนย์บริการ ASUS ในประเทศของคุณเพื่อขอความชวยเหลือ ่

### **5. ท�ำไมNotebook PC ของฉันไม่ตื่นจากโหมดสลีปหรือ โหมดไฮเบอร์เนต?**

- ้คุณจำเป็นต้องกดป่มเพาเวอร์ เพื่อดำเนินการในสถานะ การทำงานสุดท้ายของคุณ
- ระบบของคณอาจใช้แบตเตอรี่จนหมดโดยสิ้นเชิง ู้เชื่อมต่ออะแดปเตอร์เพาเวอร์เข้ากับNotebook PC ของคุณ ้ และเชื่อมต่อเข้ากับเต*้*าเสียบไฟฟ้า จากนั้นกดปุ่มเพาเวอร์

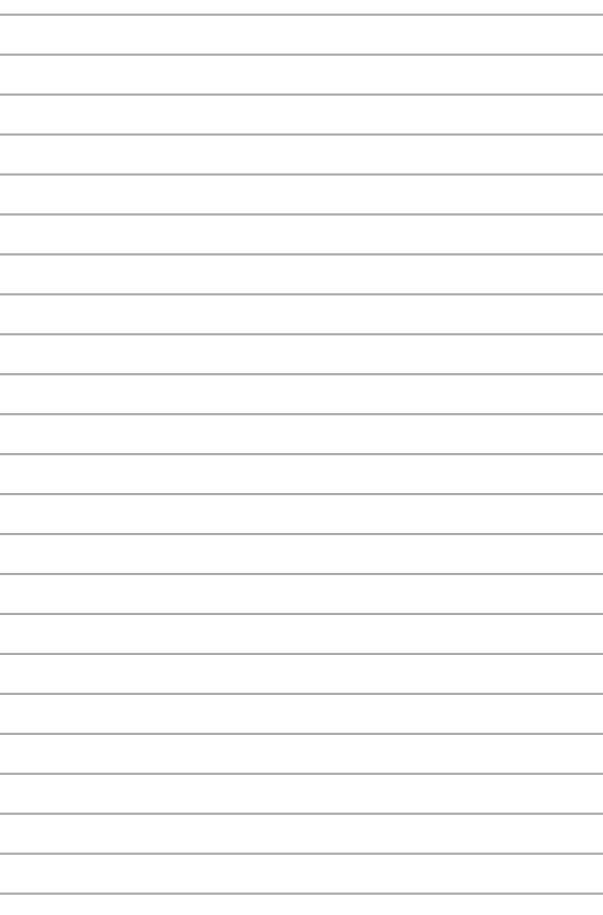

# **ภาคผนวก**

# **ข้อมูลเกี่ยวกับ DVD-ROM ไดรฟ์**

DVD-ROM ไดรฟ์ อนุญาตให้คุณดูและสร้างแผ่น CD และ DVD ของคุณเองได้ คุณสามารถซื้อซอฟต์แวร์สำหรับดู DVD เพื่อดู ภาพยนตร์บน DVD ได้

**หมายเหตุ:** DVD-ROM ไดรฟ์ มีในเครื่องบางรุ่น

### **ข้อมูลการเล่นในแต่ละภูมิภาค**

การเล่นภาพยนตร์ DVD นั้นมีความเกี่ยวข้องกับการถอดรหัสวิดีโอ MPEG2, เสียงดิจิตอล AC3 และการ ถอดรหัสเนื้อหาที่ได้รับการป้องกัน CSS CSS (บางครั้งเรียกว่าการป้องกันการคัดลอก) เป็นชื่อที่ตั้งให้กับ วิธีการป้องกันเนื้อหาที่ได้รับการสร้างขึ้นโดยอุตสาหกรรมภาพยนตร์ เพื่อให้สามารถป้องกันการคัดลอก เนื้อหาที่ผิดกฎหมายได้อย่างพอใจ แม้ว่าการออกแบบกฎข้อบังคับจากผู้ออกใบอนุญาต CSS นั้นมี หลายข้อ แต่มีกฎข้อหนึ่งที่มีความเกี่ยวข้องกับข้อจำกัด ในการเล่นของเนื้อหาที่มีการแบ่งตามเขตภูมิภาค เพื่อให้ความสะดวกแก่ภาพยนตร์ที่มีจำหน่ายในหลายภูมิภาค ภาพยนตร์ DVD จึงมีการออกจำหน่ายโดย แบ่งตามเขตภูมิภาค ตามที่มีการกำหนดไว้ใน "ข้อกำหนดเขต" ด้านล่าง กฎหมายลิขสิทธิ์กำหนดให้ ภาพยนตร์ DVD ทุกเรื่องต้องจำกัดเป็นเขตเฉพาะเขตใดเขตหนึ่ง (โดยทั่วไปจะเข้ารหัส เป็นเขตที่วาง จำหน่ายภาพยนตร์เรื่องนั้น) ในขณะที่เนื้อหาภาพยนตร์ DVD เรื่องต่างๆ อาจมีจำหน่ายในหลายภูมิภาค กฎการออกแบบ CSS นั้นกำหนดให้ระบบใดๆ ที่มีความสามารถในการเล่นเนื้อหาที่เข้ารหัส CSS สามารถ เล่นเนื้อหาได้เพียงเขตเดียวเท่านั้น

> **สำคัญ!** คุณอาจเปลี่ยนแปลงการตั้งค่าเขตได้ถึง 5 ครั้งโดยใช้ซอฟต์แวร์การดู ภาพยนตร์ จากนั้นซอฟต์แวร์จะสามารถเล่นภาพยนตร์ DVD ได้เฉพาะสำหรับเขต ี่สุดท้ายที่เลือกเท่านั้น การเปลี่ยนแปลงรหัสเขตหลังจากนั้น ้จ่ำเป็นต้องให้โรงงานรีเซ็ตค่าใหม่ ซึ่งไม่ได้รับการค้ม ครองโดยการรับประกัน ถ้าผ้ ่ ใช้ต้องการให้รีเซ็ดค่าใหม่ ผ่ใช้ต้องเป็นผู้รับผิดชอบค่าใช้จ่าย ในการขนส่ง และการ รีเซ็ตเอง

### **ข้อกำหนดเกี่ยวกับเขต**

#### **เขต 1**

แคนาดา, สหรัฐอเมริกา, ดินแดนของสหรัฐอเมริกา

#### **เขต 2**

เช็ก, อียิปต์, ฟินแลนด์, ฝรั่งเศส, เยอรมันนี, กัลฟ์สเตทส์, ฮังการี, ไอซ์แลนด์, อิหร่าน, อิรัก, ไอร์แลนด์, อิตาลี, ญี่ปุ่น, เนเธอร์แลนด์, นอร์เวย์, โปแลนด์, โปรตุเกส, ซาอุกิ อาระเบีย, สก็อตแลนด์, แอฟริกาใต้, สเปน, สวีเดน, สวิตเซอร์แลนด์, ซีเรีย, ตุรกี, สหราชอาณาจักร, กรีซ, สาธารณรัฐยูโกสลาเวีย, สโลวาเกีย

#### **เขต 3**

พม่า, อินโดนีเซีย, เกาหลีใต้, มาเลเซีย, ฟิลิปปินส์, สิงคโปร์, ไต้หวัน, ไทย, เวียดนาม

#### **เขต 4**

ออสเตรเลีย, แคริบเบียน (ยกเว้นดินแดนของสหรัฐอเมริกา), อเมริกากลาง, นิวซีแลนด์, หมู่เกาะแปซิฟิก, อเมริกาใต้

#### **เขต 5**

CIS, อินเดีย, ปากีสถาน, ประเทศในแอฟริกาที่เหลือ, รัสเซีย, เกาหลีเหนือ

#### **เขต 6**

จีน

# **ข้อมูลบลู-เรย์รอมไดรฟ์**

บลูเรย์ ROM ไดรฟ์ อนุญาตให้คุณดูวิดีโอระดับไฮเดฟฟินิชั่น (HD) และรูปแบบไฟล์บนดิสก์อื่นๆ เช่น DVD และ CD ได้

**หมายเหตุ:** บลูเรย์ ROM ไดรฟ์ มีในเครื่องบางรุ่น

### **ข้อกำหนดเกี่ยวกับเขต**

#### **เขต A**

ประเทศแถบอเมริกาเหนือ, กลาง และใต้ และดินแดนของประเทศเหล่านั้น; ไต้หวัน, ฮ่องกง, มาเก๊า, ญี่ปุ่น, เกาหลี (ใต้และเหนือ), ประเทศแถบเอเชียตะวันออกเฉียงใต้ และดินแดนของประเทศเหล่านั้น

#### **เขต B**

ยุโรป, แอฟริกา และประเทศแถบเอเชียตะวันตกเฉียงใต้และดินแดนของประเทศเหล่านั้น; ออสเตรเลีย และนิวซีแลนด์

#### **เขต C**

ประเทศแถบเอเชียกลาง, ใต้, ยุโรปตะวันออกและดินแดนของประเทศเหล่านั้น; จีน และมองโกเลีย

> **หมายเหตุ:** ส�ำหรับรายละเอียดเพิ่มเติม ให ้ดูเว็บไซต์บลู-เรย์ ดิสก์ที่ www.blu-raydisc.com/en/Technical/FAQs/Blu-rayDsicforVideo.aspx

## **ความสอดคล้องของโมเด็มภายใน**

Notebook PC ที่มีโมเด็มภายใน สอดคล้องกับมาตรฐาน JATE (ญี่ปุ่น), FCC (สหรัฐอเมริกา, แคนาดา, เกาหลี, ไต้หวัน) และ CTR21 โมเด็มภายในได้รับการรับรองว่าสอดคล้องกับคำตัดสินของคณะกรรมการ 98/482/ EC สำหรับการเชื่อมต่อเทอร์มินัลเดี่ยว เข้ากับเครือข่ายโทรศัพท์สลับสายสาธารณะ (PSTN) สำหรับประเทศในสหภาพยุโรป อย่างไรก็ตาม เนื่องจากความแตกต่างระหว่าง PSTN แต่ละแห่งในประเทศต่างๆ การรับรองจึงไม่ได้เป็นการประกันถึงการทำงาน ที่สำเร็จในจุดปลายทางของ เครือข่าย PSTN ในทุกๆ จุด ในกรณีที่เกิดปัญหา คุณควรติดต่อผู้จำหน่ายอุปกรณ์ ของคุณเป็นอันดับแรก

### **ภาพรวม**

ในวันที่ 4 สิงหาคม 1998 คำตัดสินของคณะกรรมการแห่งสหภาพยุโรปเกี่ยวกับ CTR 21 ้ ใต้ถูกเผยแพร่ในวารสารอย่างเป็นทางการของ FC CTR 21 ใช้กับอุปกรณ์ เทอร์มินัลที่ ้ ไม่ได้เป็นเสียงทุกประเภทที่มีการโทรแบบ DTMF ซึ่งตั้งใจไว้สำหรับ เชื่อมต่อกับระบบ PSTN (เครือข่ายโทรศพท์สลับสายสาธารณะ) แบบอนาล็อก ั

CTR 21 (ระเบียบด้านเทคนิคร่วม) สำหรับความต้องการในการเชื่อมต่อกับเครือข่าย โทรศัพท์สลับสายสาธารณะแบบอนาล็อกของอุปกรณ์เทอร์มินัล (ไม่รวมอุปกรณ์ ้ เทอร์มินัลที่สนับสนุนบริการโทรศัพท์ที่เป็นเสียง) ซึ่งการระบุที่อยู่เครือข่าย ทำโดยการ ี่ ส่งสัญญาณหลายความถี่แบบดูอัลโทน

## **การประกาศความเข้ากันได้ของเครือข่าย**

้ ถ้อยแถลงที่สร้างโดยผู้ผลิตไปยังบุคคล และผู้จำหน่ายที่แจ้งให้ทราบ: ี "การประกาศนี้ จะระบุเครือข่ายซึ่งอุปกรณ์ได้รับการออกแบบมาเพื่อให้ทำงานด้วย และเครือข่ายที่มี การแจ้งเตือนว่าอุปกรณ์อาจมีความยุ่งยากในการทำงานร่วมกัน″

้ ถ้อยแถลงที่สร้างโดยผ้ผลิตไปยังผ่ใช้: ``การประกาศนี้ จะระบเครือข่ายซึ่งอปกรณ์ได้ ้รับการออกแบบมาเพื่อให้ทำงานด้วย และเครือข่ายที่มีการแจ้งเตือนว่าอุปกรณ์อาจมี ้ความย่งยากในการทำงานร่วมกัน″ นอกจากนี้ ผุ้ผลิตยังต้องออกถ้อยแถลงเพื่อทำให้ ้มีความชัดเจนด้วยว่า ความเข้ากันได้ของเครือข่ายขึ้นอยู่กับการตั้งค่าสวิตช์ทาง ึกายภาพและซอฟต์แวร์ นอกจากนี้ ยังแนะนำให้ผ่ใช้ติดต่อผู้จำหน่าย ถ้าต้องการใช้ อุปกรณ์กับเครือข่ายอื่น"

จนถึงปัจจุบัน เนื้อหาที่ประกาศของ CETECOM มีการออกการอนุมัติโดยสหภาพ ยุโรป ี่ หลายฉบับโดยใช้ CTR 21 ผลลัพธ์คือโมเด็มตัวแรกของยโรปซึ่งไม่จำเป็นต้อง มีการ ื่อนุมัติระเบียบข้อบังคับในประเทศแถบยุโรปแต่ละประเทศ

# **อุปกรณ์ที่ไม่ใชเส้ ยง ี**

้ เครื่องตอบรับโทรศัพท์อัตโนมัติ และโทรศัพท์ที่ส่งเสียงผ่านลำโพงของเครื่อง ี สามารถมีสิทธิ์ รวมทั้งโมเด็ม, แฟกซ์, เครื่องโทรอัตโนมัติ และระบบการเตือน ่ ไม่รวมอุปกรณ์ซึ่งคุณภาพของเสียงพูดจากปลายทางถึงปลายทางถูกควบคุมโดย ้ ระเบียบข้อบังคับ (เช่น ตัวเครื่องโทรศัพท์ และในบางประเทศรวมถึงโทรศัพท์ไร้สาย)

## **ตารางนีแสดงประเทศต่ ้ างๆ ที่อยู่ภายใต้มาตรฐาน CTR21 ในขณะนี้**

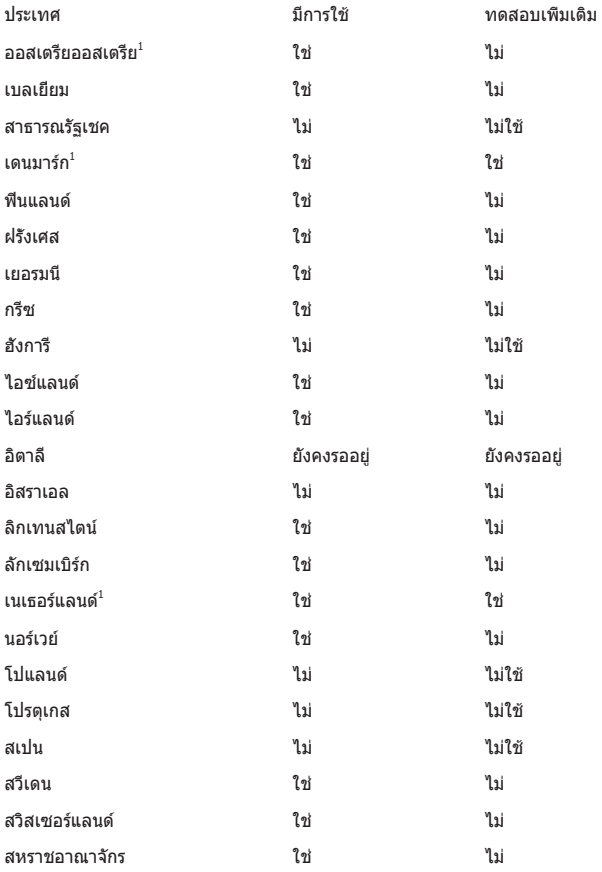

ข้อมูลนี้ถูกคัดลอกมาจาก CETECOM และเตรียมให้โดยไม่มีการรับผิดชอบใดๆ ี่ สำหรับข้อมูลอัปเดตของตารางนี้ คุณสามารถดูข้อมูลได้ที่ http://www.cetecom.de/ technologies/ctr\_21.html

1 ใช้ความต้องการในประเทศ เฉพาะเมื่ออุปกรณ์ใช้การโทรแบบพัลซ์ (ผู้ผลิตอาจ ระบุในค่มือผู้ใช้ว่าอุปกรณ์ออกแบบมาเพื่อรองรับการส่งสัญญาณแบบ DTMF เท่านั้น ี่ ซึ่งอาจทำให้การทดสอบเพิ่มเติมอื่นๆ เกินความจำเป็น)

ในประเทศเนเธอร์แลนด์ จำเป็นต้องมีการทดสอบเพิ่มเติมสำหรับการเชื่อมต่อแบบ อนุกรม และความสามารถแสดง ID ผ่โทรเข้า

#### **ถ้อยแถลงของคณะกรรมการการสอส ารกลาง ื่**

ือปกรณ์นี้สอดคล*้*องกับกภระเบียบ FCC ส่วนที่ 15 การทำงานต้องเป็นไปตามเงื่อนไขสองข้อ ต่อไปนี้:

- อุปกรณ์ต ้องไม่ก่อให ้เกิดการรบกวนที่เป็นอันตราย และ
- อุปกรณ์ต ้องสามารถทนต่อการรบกวนใดๆ ที่ได ้รับ รวมทั้งการรบกวบที่อาจก่อให้เกิดการทำงานที่ไม่พึงประสงค์

ือปกรณ์นี้ได*้*รับการทดสอบ และพบว่าสอดคล*้*องกับข้อจำกัดของอุปกรณ์ดิจิตอลคลาส B ซึ่ง ี เป็นไปตามส่วนที่ 15 ของกภข้อบังคับของคณะกรรมการการสื่อสารกลาง (FCC) ข้อจำกัดเหล่านี้ได้รับการออกแบบ เพื่อให้การป้องกันที่เหมาะสมต่อการรบกวนที่เป็นอันตราย ในการติดตั้งบริเวณที่พักอาศัย อุปกรณ์นี้สร้าง ใช้ และสามารถแผ่พลังงานความถี่คลื่นวิทยุ ้ และถ้าไม่ได้ติดตั้งและใช้อย่างเหมาะสมตามที่ระบในขั้นตอนการใช้งาน อาจก่อให้เกิดการ ้ รบกวนที่เป็นอันตรายต่อการสื่อสารวิทยุ อย่างไรก็ตาม ไม่มีการรับประกันว่าการรบกวนจะไม่ ้เกิดขึ้นในกรณีที่ติดตั้งอย่างเหมาะสม ถ้าอุปกรณ์นี้ก่อให้เกิดการรบกวนกับบริการการสื่อสาร ้ต่อวิทยุหรือการรับโทรทัศน์ ซึ่งสามารถทราบได้โดยการเปิดและปิดอุปกรณ์ คุณควร พยายามแก้ไขการรบกาบโดยใช้วิธีดังต่อไปนี้หนึ่งหรือหลายวิธีร่าบกับ

- ี่ ปรับทิศทางหรือเปลี่ยนสถานที่ของเสาอากาศรับสัญญาณ
- เพิ่มระยะห่างระหว่างอุปกรณ์และเครื่องรับสัญญาณ
- เชื่อบต่ออุปกรณ์ลงในเต้าเสียบในวงจรที่แตกต่างจากที่ใช้เสียบเครื่องรับอยู่
- ุ ปรึกษาตัวแทนจำหน่าย หรือช่างเทคนิควิทยุ / โทรทัศน์ที่มีประสบการณ์เพื่อ ขอความช่ายเหลือ

**คำเตือน!** จำเป็นต้องใช้สายไฟชนิดที่มีฉนวนหุ้ม เพื่อให้ข้อจำกัดการแผ่พลังงานตรงตาม ึกภของ FCC และเพื่อป้องกันการรบกวนต่อการรับสัญญาณวิทยุ และโทรทัศน์ที่อยู่ใกล้เคียง ี่จำเป็นต้องใช้เฉพาะสาย ไฟที่ให้มา ใช้เฉพาะสายเคเบิลที่มีฉนวนหุ้มเพื่อเชื่อมต่ออุปกรณ์ I/O เข ้ากับอุปกรณ์นี้ คุณต ้องระมัดระวังว่า การเปลี่ยนแปลงหรือดัดแปลงที่ไม่ได ้รับการเห็น ชอบโดยองค์กรที่มีหน้ าที่รับผิดชอบเรื่องความสอดคล ้อง จะทำให้สิทธิ์ในการใช้อปกรณ์ของผู้ใช้สิ้นสุด

(พิมพ์ขึ้นใหม่จาก หลักปฏิบัติของกฎระเบียบกลาง #47, สวน 15.193, 1993 Washington ่ .<br>DC: สำนักทะเบียนกลาง, องค์กรเอกสารและบันทึกสำคัญแห่งชาติ, สำนักพิมพ์รัฐบาล สหรัฐอเมริกา)

### **ถ้อยแถลงข้อควรระวังการสมผัสถูกคว ั ามถี่วิทยุ ของ FCC**

**ค�ำเตือน!** การเปลี่ยนแปลงหรือการดัดแปลงที่ไม่ได ้รับการเห็นชอบโดยองค์กร ที่มีหน้าที่รับผิดชอบเรื่องความสอดคล้อง จะทำให้สิทธิ์ในการใช้งานอุปกรณ์นี้ของผู้ใช้

ือปกรณ์นี้สอดคล*้*องกับข้อจำกัดในการสัมผัสถูกการแผ่รังสี FCC ที่ตั้งขึ้นสำหรับ สภาพแวดล ้อมที่ไม่มีการควบคุม ้ ควรติดตั้งและใช้อุปกรณ์นี้โดยเว้นระยะห่างระหว่างตัวแผ่รังสีและร่างกายของคุณ ือย่างน้อย 20 ซม. เพื่อให้สอดคล้องกับข้อกำหนดความสอดคล้องกับการสัมผัสถูก RF ่ ของ FCC, โปรดหลีกเลี่ยงการสัมผัสถูกเสาอากาศรับส่งโดยตรงระหว่างที่กำลังรับส่ง ้ ข้อมูล ผู้ใช้ต้องปฏิบัติตามขั้นตอนการทำงานเฉพาะ เพื่อให้สอดคล้องกับการสัมผัสถูก RF ในระดับที่พอใจ

### **แชนเนลการท�ำงานไร้สายสำหรับโดเมนต่ � างๆ**

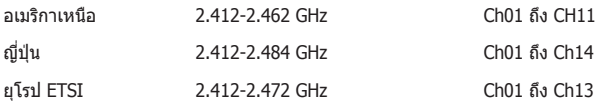

# **ประกาศด้านความปลอดภัยของ UL**

ู บังคับใช้ UL 1459 ซึ่งครอบคลุมถึงอุปกรณ์การสื่อสารโทรคมนาคม (โทรศัพท์) ้ที่ออกแบบมาเพื่อเชื่อมต่อทางไฟฟ้าไปยังเครือข่ายการสื่อสารโทรคมนาคม ซึ่งมี แรงดันไฟฟ้าในการท�ำงานถึงพื้นดินไม่เกิน 200V peak, 300V peak-to-peak และ 105V rms, และมีการติดตั้ง หรือใชโดยสอดคล ้องกับหลักปฏิบัติทางไฟฟ้าแห่งชาติ ้ (NFPA 70)

้ เมื่อใช่โมเด็มของโน้ตบุ๊คพีซี คุณต้องปฏิบัติตามข้อควรระวังเพื่อความปลอดภัย ้พื้นฐานเสมอ เพื่อลดความเสี่ยงที่จะเกิดไฟไหม้. ไฟฟ้าช็อต และการบาดเจ็บต่อ ้ร่างกาย ซึ่งมีรายละเอียดดังต่อไปนี้:

- ื่อย่าใช้ โน้ตบุ๊คพีซีใกล้กับน้ำ ตัวอย่างเช่น ใกล้อ่างอาบน้ำ, อ่างล้างหน้า, ้อ่างลำงจานหรือถังซักผ้า, ในใต้ถนที่เปียก หรือใกล้สระว่ายน้ำ
- อย่าใช้ โน้ตบุ๊คพีซีระหว่างเกิดพายุฝนฟ้าคะนอง อาจมีความเสี่ยงจากการ ถูกไฟฟ้าช็อตเนื่องจากฟ้าผ่าได้
- ือย่าใช้ โน้ตบุ๊คพีซี้ในบริเวณใกล้กับที่มีแก๊สรั่ว

ู บังคับใช้ UL 1642 ซึ่งครอบคลุมถึงแบตเตอรี่ลิเธียมหลัก (ไม่สามารถชาร์จใหม่ได*้*) ้ และรอง (สามารถชาร์จใหม่ได๋) สำหรับใช้เป็นแหล่งพลังงานในผลิตภัณฑ์ แบตเตอรี่ ้ เหล่านี้ประกอบด้วยโลหะลิเธียม หรือลิเธียมอัลลอย หรือลิเธียมอิออม และอาจ ำประกอบด้วยเซลล์เคมีไฟฟ้าหนึ่งเซลล์ หรือสองเซลล์ หรือมากกว่า โดยเชื่อมต่อกัน ้ แบบอนุกรม ขนาน หรือทั้งสองอย่าง ซึ่งแปลงพลังงานเคมีไปเป็นพลังงาน ไฟฟ้า โดยปฏิกิริยาเคมีที่ไม่สามารถย้อนกลับได ้หรือสามารถย้อนกลับได้

- ื่อย่า ทิ้งแบตเตอรี่แพคของโน้ตบ๊คพีซีลงในไฟ เนื่องจากอาจเกิดการระเบิด ได้ ตรวจสอบกับหลักปภิบัติในท่องถิ่น สำหรับขั้นตอนการทิ้งแบบพิเศษ เพื่อลดความเสี่ยงของการบาดเจ็บต่อร่างกายเนื่องจากไฟ หรือการระเบิด
- ้อย่า ใช้อะแดปเตอร์ไฟฟ้า หรือแบตเตอรี่จากอุปกรณ์อื่น เพื่อลดความเสี่ยง ของการบาดเจ็บต่อร่างกายเนื่องจากไฟ หรือการระเบิด ใชเฉพาะ ้ อะแดปเตอร์ไฟฟ้าหรือแบตเตอรี่ที่ได ้รับการรับรอง UL จากผู้ผลิตหรือ ร้านค้าปลีกที่ได้รับการแต่งตั้งเท่านั้น

# **ข้อก�ำหนดด้านความปลอดภัยทางไฟฟ้า**

ผลิตภัณฑ์ที่ใช้กระแสไฟฟ้าสูงถึง 6A และมีน้ำหนักมากกว่า 3 กก. ต้องใช้สายไฟที่ได้รับการรับรองทีมากกว่า หรือเท่ากับ: H05VV-F, 3G, 0.75mm<sup>2</sup> หรือ H05VV-F, 2G, 0.75mm<sup>2</sup>

## **ประกาศเครื่องรับสัญญาณ TV**

บันทึกถึงผู้ติดตั้งระบบ CATV—ระบบกระจายสายเคเบิลควรได้รับการต่อสายดิน (กราวด์) ตาม มาตรฐาน ANSI/NFPA 70 รัฐบัญญัติ National Electrical Code (NEC) โดยเฉพาะ Section 820.93 เรื่องการต่อสายดินของชีลด์ ตัวนำของสายโคแอกเซียล โดยการติดตั้งควรเชื่อมยึดสกรีนของสาย โคแอกเซียลเข้ากับสายดินที่ทางเข้าอาคาร

### **REACH**

เราเผยแพร่สารเคมีที่ใช้ในผลิตภัณฑ์ของเราซึ่งสอดคล้องกับเฟรมเวิร์กของข้อบังคับ REACH (การ ลงทะเบียน, การประเมิน, การอนุมัติ และข้อจำกัดของสารเคมี) ไว้ที่เว็บไซต์ ASUS REACH ที่ http://csr.asus.com/english/REACH.htm

### **ประกาศผลิตภัณฑ์ของ Macrovision Corporation**

ผลิตภัณฑ์นี้ใช้เทคโนโลยีการป้องกันด้านลิขสิทธิ์ ซึ่งได้รับการป้องกันโดยวิธีที่มีการระบุในสิทธิบัตรของ สหรัฐอเมริกาบางฉบับ และสิทธิ์ในทรัพย์สินทางปัญญาอื่น ที่เป็นของ Macrovision Corporation และ เจ้าของสิทธิ์อื่นๆ การใช้เทคโนโลยีการป้องกันด้านลิขสิทธิ์นี้ ต้องได้รับอนุญาตจาก Macrovision Corporation และตั้งใจให้ใช้ภายในบ้าน และใช้ในการรับชมที่จำกัดอื่นๆ เท่านั้น ถ้าไม่ได้รับอนุญาต จาก Macrovision Corporation ห้ามไม่ให้ทำกระบวนการวิศวกรรมย้อนกลับ หรือถอดชิ้นส่วนใดๆ

# **การป้องกันการสูญเสียการได้ยิน**

เพื่อป้องกันความเสียหายของระบบรับฟังที่อาจเป็นไปได้ อย่าฟังด้วยระดับเสียงที่สูงเป็นระยะเวลานาน

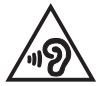

### **ข้อควรระวังของชาวนอร์ดิก (สำหรับโน้ตบุ๊คที่ใช � แบตเตอรี่ลิเธียมอิออน) ้**

CAUTION! Danger of explosion if battery is incorrectly replaced. Replace only with the same or equivalent type recommended by the manufacturer. Dispose of used batteries according to the manufacturer's instructions. (English)

ATTENZIONE! Rischio di esplosione della batteria se sostituita in modo errato. Sostituire la batteria con un una di tipo uguale o equivalente consigliata dalla fabbrica. Non disperdere le batterie nell'ambiente. (Italian)

VORSICHT! Explosionsgefahr bei unsachgemäßen Austausch der Batterie. Ersatz nur durch denselben oder einem vom Hersteller empfohlenem ähnlichen Typ. Entsorgung gebrauchter Batterien nach Angaben des Herstellers. (German)

ADVARSELI! Lithiumbatteri - Eksplosionsfare ved fejlagtig håndtering. Udskiftning må kun ske med batteri af samme fabrikat og type. Levér det brugte batteri tilbage til leverandøren. (Danish)

VARNING! Explosionsfara vid felaktigt batteribyte. Använd samma batterityp eller en ekvivalent typ som rekommenderas av apparattillverkaren. Kassera använt batteri enligt fabrikantens instruktion. (Swedish)

VAROITUS! Paristo voi räjähtää, josse on virheellisesti asennettu. Vaihda paristo ainoastaan laitevalmistajan sousittelemaan tyyppiin. Hävitä käytetty paristo valmistagan ohjeiden mukaisesti. (Finnish)

ATTENTION! Danger d'explosion si la batterie n'est pas correctement remplacée. Remplacer uniquement avec une batterie de type semblable ou équivalent, recommandée par le fabricant. Jeter les batteries usagées conformément aux instructions du fabricant. (French)

ADVARSEL! Eksplosjonsfare ved feilaktig skifte av batteri. Benytt samme batteritype eller en tilsvarende type anbefalt av apparatfabrikanten. Brukte batterier kasseres i henhold til fabrikantens instruksjoner. (Norwegian)

標準品以外の使用は、危険の元になります。交換品を使用する場合、製造者 に指定されるものを使って下さい。製造者の指示に従って処理して下さい。

(Japanese)

ВНИМАНИЕ! При замене аккумулятора на аккумулятор иного типа возможно его возгорание. Утилизируйте аккумулятор в соответствии с инструкциями производителя. (Russian)

### **การอนุมัติ CTR 21 (สำหรับNotebook PC ที่มีโมเด็มในตัว) �**

#### **Danish**

»Udstyret er i henhold til Rådets beslutning 98/482/EF EU-godkendt til at blive opkoblet på de offentlige telefonnet som enkeltforbundet terminal. På grund af forskelle mellem de offentlige telefonnet i de forskellige lande giver godkendelsen dog ikke i sig selv ubetinget garanti for, at udstyret kan fungere korrekt på samtlige nettermineringspunkter på de offentlige telefonnet.

I tilfælde af problemer bør De i første omgang henvende Dem til leverandøren af udstyret.«

#### **Dutch**

"Dit apparaat is goedgekeurd volgens Beschikking 98/482/EG van de Raad voor de pan-Europese aansluiting van enkelvoudige eindapparatuur op het openbare geschakelde telefoonnetwerk (PSTN). Gezien de verschillen tussen de individuele PSTN's in de verschillende landen, biedt deze goedkeuring op zichzelf geen onvoorwaardelijke garantie voor een succesvolle werking op elk PSTN-netwerkaansluitpunt.

Neem bij problemen in eerste instantie contact op met de leverancier van het apparaat.".

#### **English**

The equipment has been approved in accordance with Council Decision 98/482/EC for pan-European single terminal connection to the public switched telephone network (PSTN). However, due to differences between the individual PSTNs provided in different countries, the approval does not, of itself, give an unconditional assurance of successful operation on every PSTN network termination point.

In the event of problems, you should contact your equipment supplier in the first instance.'

#### **Finnish**

"Tämä laite on hyväksytty neuvoston päätöksen 98/482/EY mukaisesti liitettäväksi yksittäisenä laitteena vleiseen kytkentäiseen puhelinverkkoon (PSTN) EU:n jäsenvaltioissa. Eri maiden vleisten kytkentäisten puhelinverkkojen välillä on kuitenkin eroja, joten hyväksyntä ei sellaisenaan takaa häiriötöntä toimintaa kaikkien vleisten kytkentäisten puhelinverkkoien liityntäpisteissä.

Ongelmien ilmetessä ottakaa viipymättä yhteyttä laitteen toimittajaan."

#### **French**

«Cet équipement a recu l'agrément, conformément à la décision 98/482/CE du Conseil, concernant la connexion paneuropéenne de terminal unique aux réseaux téléphoniques publics commutés (RTPC). Toutefois, comme il existe des différences d'un pays à l'autre entre les RTPC, l'agrément en soi ne constitue pas une garantie absolue de fonctionnement optimal à chaque point de terminaison du réseau RTPC.

En cas de problème, vous devez contacter en premier lieu votre fournisseur.»
### **German**

"Dieses Gerät wurde gemäß der Entscheidung 98/482/EG des Rates europaweit zur Anschaltung als einzelne Endeinrichtung an das öffentliche Fernsprechnetz zugelassen. Aufgrund der zwischen den öffentlichen Fernsprechnetzen verschiedener Staaten bestehenden Unterschiede stellt diese Zulassung an sich jedoch keine unbedingte Gewähr für einen erfolgreichen Betrieb des Geräts an jedem Netzabschlußpunkt dar.

Falls beim Betrieb Probleme auftreten, sollten Sie sich zunächst an ihren Fachhändler wenden."

#### **Greek**

«Ο εξοπλισμός έγει εγκριθεί για πανευρωπαϊκή σύνδεση μεμονωμέου τερματικού με το δημόσιο τηλεφώνικό δίκτυο μεταγωγής (PSTN), σύμφωνα με την απόφαση 98/482/ΕΚ του Συμβουλίου· ωστόσο, επειδή υπάρχουν διαφορές μεταξύ των επιμέρους PSTN που παρέχονται σε διάφορες χώρες, η έγκριση δεν παρέγει αφ' εαυτής ανεπιφύλακτη εξασφάλιση επιτυχούς λειτουργίας σε κάθε σημείο απόληξης του δικτύου PSTN.

Εάν ανακύψουν προβλήματα, θα πρέπει κατ' αρχάς να απευθύνεστε στον προμηθευτή του εξοπλισμού  $\sigma$  ( $\sigma$ )

#### **Italian**

«La presente apparecchiatura terminale è stata approvata in conformità della decisione 98/482/CE del Consiglio per la connessione paneuropea come terminale singolo ad una rete analogica PSTN. A causa delle differenze tra le reti dei differenti paesi, l'approvazione non garantisce però di per sé il funzionamento corretto in tutti i punti di terminazione di rete PSTN.

In caso di problemi contattare in primo luogo il fornitore del prodotto.»

#### **Portuguese**

«Este equipamento foi aprovado para ligação pan-europeia de um único terminal à rede telefónica pública comutada (RTPC) nos termos da Decisão 98/482/CE. No entanto, devido às diferencas existentes entre as RTPC dos diversos países, a aprovação não garante incondicionalmente, por si só, um funcionamento correcto em todos os pontos terminais da rede da RTPC.

Em caso de problemas, deve entrar-se em contacto, em primeiro lugar, com o fornecedor do equipamento.»

### **Spanish**

«Este equipo ha sido homologado de conformidad con la Decisión 98/482/CE del Consejo para la conexión paneuropea de un terminal simple a la red telefónica pública conmutada (RTPC). No obstante, a la vista de las diferencias que existen entre las RTPC que se ofrecen en diferentes países, la homologación no constituve por sí sola una garantía incondicional de funcionamiento satisfactorio en todos los puntos de terminación de la red de una RTPC.

En caso de surgir algún problema, procede ponerse en contacto en primer lugar con el proveedor del equipo.».

### **Swedish**

"Utrustningen har godkänts i enlighet med rådets beslut 98/482/EG för alleuropeisk anslutning som enskild terminal till det allmänt tillgängliga kopplade telenätet (PSTN). På grund av de skillnader som finns mellan telenätet i olika länder utgör godkännandet emellertid inte i sig självt en absolut garanti för att utrustningen kommer att fungera tillfredsställande vid varje telenätsanslutningspunkt.

Om problem uppstår bör ni i första hand kontakta leverantören av utrustningen."

## **การประกาศและความสอดคล้องกับระเบียบข้อบังคับ ด้านสงแวดล้อมขอ ิ่ งโลก**

ASUS ดำเบิบการตามแบวคิดการออกแบบสีเขียว เพื่อออกแบบและผลิตผลิตภัณฑ์ของเรา และทำให้มั่นใจว่าแต่ละสถานะของรอบชีวิตผลิตภัณฑ์ของผลิตภัณฑ์ ASUS นั้นสอดคล่อง ้กับระเบียบข้อบังคับด้านสิ่งแวดล้อมของโลก นอกจากนี้ ASUS ยังเปิดเผยข้อมูลที่เกี่ยวข้อง กับข้อกำหบดของระเบียบข้อบังคับด้วย

โปรดดูที่ http://csr.asus.com/english/Compliance.htm ส�ำหรับการเปิดเผยข ้อมูล เกี่ยวกับความสอดคล้องกับข้อกำหนดของระเบียบข้อบังคับของ ASUS:

**การประกาศเกี่ยวกับวัสดุ JIS-C-0950 ของญี่ปุ่ น**

**EU REACH SVHC**

**RoHS ของเกาหลี**

# **ประกาศเกี่ยวกับการเคลือบ**

**สำคัญ! �** เพื่อคุณสมบัติในการเป็นฉนวนไฟฟ้า และให ้มีความปลอดภัยเกี่ยวกับไฟฟ้า ่ มีการเคลือบเพื่อป้องกับตัวเครื่องของNotebook PC ยกเว้นที่ด้านข้างซึ่งมีพอร์ต IO ต่างๆ อยู่์

# **การรีไซเคิลของ ASUS / บริการน�ำกลับ**

โปรแกรมการรีไซเคิลและนำกลับของ ASUS มาจากความมุ่งมั่นของเราในการสร้าง ้มาตรฐานสูงสุดสำหรับการปกป้องสิ่งแวดล้อมของเรา เราเชื่อว่าการให้ทางแก้ปัญหา ้แก่ลูกค้าของเรา จะทำให้สามารถรีไซเคิลผลิตภัณฑ์ แบตเตอรี่ และชิ้นส่วนอื่นๆ รวมทั้งวัสดุบรรจุหีบห่อของเราอย่างมีความรับผิดชอบ

โปรดไปที่ http://csr.asus.com/english/Takeback.htm สำหรับข้อมูลในการรีไซเคิล อย่างละเอียดในภูมิภาคต่างๆ

# **ประกาศเกี่ยวกับความสอดคล้องของสหภาพยุโรป แบบย่อ**

ASUSTek Computer Inc. ขอประกาศในที่นี้ว่าอุปกรณ์รุ่นนี้มีความสอดคล้องกับความ ต ้องการที่จ�ำเป็นและเงื่อนไขที่เกี่ยวข ้องอื่น ๆ ของบทบัญญัติข ้อก�ำหนด 2014/53/EU ้ต้องรักษาระยะห่างระหว่างร่างกายของผู้ใช้และอุปกรณ์ รวมทั้งเสาอากาศ ้อย่างน้อยที่สุด 20 ซม. ระหว่างการทำงานที่สวมอยู่บนร่างกาย เพื่อให้สอดคล้องกับ ่ ข้อกำหนดการสัมผัสถูก RF ในยุโรป เนื้อหา ที่สมบูรณ์ของประกาศความสอดคล้องกับ EU มี อยู่ที่ https://www.asus.com/support/

การทำงานของ WiFi ที่ 5150-5350MHz ถูกจำกัดให้ใช่ในอาคารสำหรับประเทศที่แสดงใน ตาราง:

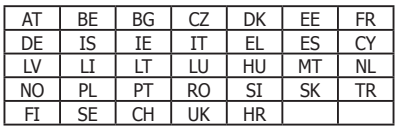

 $\epsilon$ 

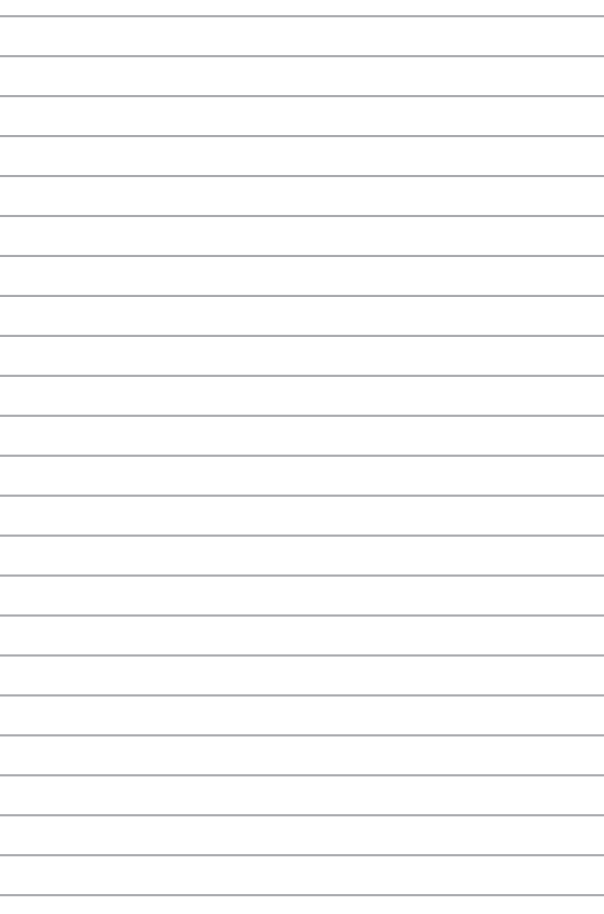